# Welcome

Welcome to the world of Motorola digital wireless communications! We are pleased that you have chosen the Motorola V878 wireless phone.

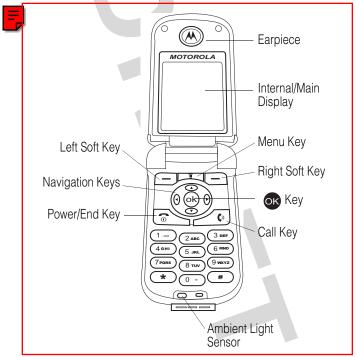

**Tip:** The 4 Navigation Keys also serve as shortcuts to the menu options (see page 102).

Personal Communications Sector 600 North U.S. Highway 45 Libertyville, Illinois 60048

1-800-331-6456 (United States) 1-888-390-6456 (TTY/TDD United States) 1-800-461-4575 (Canada)

www.motorola.com (United States) www.motorola.ca (Canada)

MOTOROLA and the Stylized M Logo are registered in the US Patent & Trademark Office. Java and all other Java-based marks are trademarks or registered trademarks of Sun Microsystems, Inc. in the U.S. and other countries. All other product or service names are the property of their respective owners.

© Motorola, Inc. 2003.

#### Software Copyright Notice

The Motorola products described in this manual may include copyrighted Motorola and third-party software stored in semiconductor memories or other media. Laws in the United States and other countries preserve for Motorola and third-party software providers certain exclusive rights for copyrighted software, such as the exclusive rights to distribute or reproduce the copyrighted software. Accordingly, any copyrighted software contained in the Motorola products may not be modified, reverse-engineered, distributed, or reproduced in any manner to the extent allowed by law. Furthermore, the purchase of the Motorola products shall not be deemed to grant either directly or by implication, estoppel, or otherwise, any license under the copyrights, patents, or patent applications of Motorola or any third-party software provider, except for the normal, non-exclusive, royalty-free license to use that arises by operation of law in the sale of a product.

Manual number:

Cover number:

# Menu Map

You can display your phone's main menu as icons or as a text list. Each has its own organization and is different from the other. By default, your phone displays the main menu as icons.

To change the menu display mode:

Find the Feature Settings > Menu style

**Note:** The following is the standard phone menu layout. Menu organization and feature names may vary on your phone. Not all features may be available for all users.

## Main Menu Display

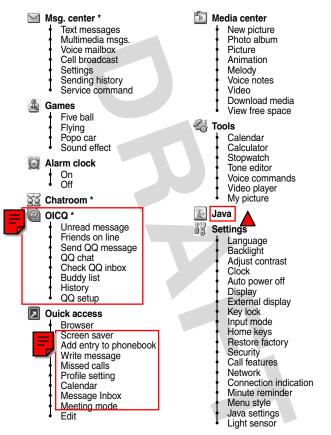

\* Optional network, SIM card, or subscription-dependent feature.

## Main Menu Display

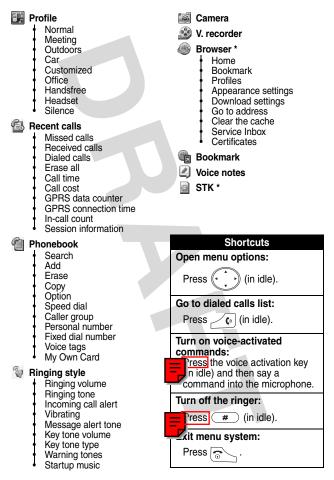

\* Optional network, SIM card, or subscription-dependent feature.

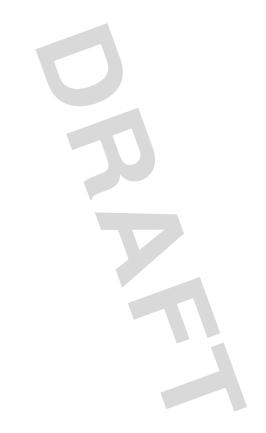

# Contents

| _ |   |
|---|---|
| - | _ |
| _ |   |
|   |   |
|   |   |
|   |   |
|   |   |

| Menu Map                                |     |
|-----------------------------------------|-----|
| Contents                                | . 7 |
| Safety and General Information.         | 15  |
| Getting Started                         | 21  |
| What's in the Box?                      |     |
| About This Guide                        | 21  |
| Installing the SIM Card                 | 22  |
| Installing the Battery                  | 22  |
| Charging the Battery                    | 23  |
| Battery Use                             | 24  |
| Turning On Your Phone                   | 25  |
| Adjusting the In-Call Volume            | 26  |
| Displaying Your Phone Number            | 26  |
| Making a Call.                          | 27  |
| Answering a Call                        | 27  |
| Muting/Unmuting a Call                  | 28  |
| Learning to Use Your Phone              |     |
| Using the Internal Display              | 29  |
| Using Menus                             | 31  |
| Entering Text                           | 33  |
| Using the External Display              | 39  |
| Locking and Unlocking Your Phone        | 40  |
| Setting and Changing Codes              | 41  |
| If You Forget Codes.                    | 42  |
| If You Enter the Wrong PIN or PIN2 Code | 40  |
| 3 Times In a Row                        | 42  |
| Setting Up Your Phone                   | 43  |
| Adjusting the Backlight                 | 43  |

| Adjusting Display Contrast                       |
|--------------------------------------------------|
| Setting Time and Date 43                         |
| Setting Local Time 44                            |
| Setting Power-Off Time                           |
| Setting Display Color 44                         |
| Setting a Wallpaper Image 45                     |
| Setting a Screen Saver Image                     |
| Using Anykey Answer 46                           |
| Using Flip Answer 46                             |
| Setting an Ambient Light Sensor                  |
| Calling Features 47                              |
| Answering a New Call 47                          |
| Making a New Call 47                             |
| Making an Emergency Call                         |
| Putting/Answering a Call on Hold                 |
| Setting a Phone Number                           |
| Redialing Automatically                          |
| Checking Recent Calls 49                         |
| Erasing Recent Calls 49                          |
| Redialing Recent Calls 50                        |
| Saving Recent Calls in Your Phonebook 51         |
| Messages and Chat 52                             |
| Writing and Sending an SMS Message               |
| Writing and Sending an MMS Message               |
| Adding Touch-Ups to an SMS Message               |
| Checking a Received SMS/MMS Message 55           |
| Checking a Sent or Unsent SMS/MMS Message 56     |
| Checking a Draft SMS/MMS Message                 |
| Managing SMS/MMS Messages                        |
| Editing an MMS Template                          |
| Setting a Voice Mail Service Number              |
| Setting a Message Topics for Service Provider 59 |

|   | Setting a Service Command You Want Your  |    |
|---|------------------------------------------|----|
|   | Service Provider to Operate              | 59 |
|   | Opening a Chatroom                       | 59 |
|   | Adding a Quick Note to Your Message      | 60 |
|   | Adding a Smiley Symbol to Your Message   | 61 |
|   | Editing Your Nickname.                   | 61 |
|   | Editing a Chatroom Phone Number          | 62 |
|   | Checking Old Messages                    | 62 |
|   | Setting ICQ                              | 63 |
|   | Checking an Unread Message               | 64 |
|   | Checking a Read Message                  | 64 |
|   | Deleting All Read Messages               | 64 |
|   | Checking a Received Message              | 65 |
|   | Viewing an Online Friend List            | 65 |
|   | Refreshing an Online Friend List.        | 65 |
|   | Sending a Message                        | 65 |
|   | Managing a Buddy List                    | 65 |
| 3 | etting Up Your Phonebook                 | 66 |
|   | Setting Phonebook to Use the SIM Card or |    |
|   | Phone Memory                             | 66 |
|   | Creating a Phonebook Entry               | 66 |
|   | Phonebook Options                        | 67 |
|   | Setting 1-Touch Dialing Numbers          | 69 |
|   | Checking 1-Touch Dialing Numbers         | 70 |
|   | Changing 1-Touch Dialing Numbers         | 71 |
|   | Erasing 1-Touch Dialing Numbers          | 71 |
|   | Setting Caller Groups                    | 72 |
|   | Changing Caller Groups                   | 73 |
|   | Renaming Caller Groups                   | 73 |
|   | Setting a Caller Group Ring Tone         | 74 |
|   | Setting a Caller Group Icon              | 75 |
|   | Creating Your Caller Group Icon          | 76 |
|   |                                          | 10 |

|   | Setting Your Personal Phone Numbers       |  |
|---|-------------------------------------------|--|
|   | Editing Your Personal Phone Numbers       |  |
|   | Erasing Your Personal Phone Numbers       |  |
|   | Setting Fixed Dialing Numbers             |  |
|   | Editing Fixed Dialing Numbers             |  |
|   | Erasing a Fixed Dialing Number            |  |
|   | Erasing All Fixed Dialing Numbers         |  |
|   | Setting Voice Dialing Numbers             |  |
|   | Playing Voice Dialing Number Commands 87  |  |
|   | Changing Voice Dialing Number Commands 88 |  |
|   | Erasing Voice Dialing Number Commands     |  |
|   | Sending a Business Card as SMS            |  |
|   | Sending a Business Card as Text           |  |
|   | Sending a Message with a Phonebook Entry  |  |
|   | Creating Your Name Card                   |  |
|   | Checking Your Name Card                   |  |
|   | Sending Your Name Card                    |  |
|   | Erasing Your Name Card 101                |  |
| F | ersonalizing Your Phone 102               |  |
|   | Setting a Language 102                    |  |
|   | Replacing the Service Provider Name       |  |
|   | Setting Home Keys 102                     |  |
|   | Restoring Factory Settings 103            |  |
|   | Setting a Menu Style 103                  |  |
|   | Creating an Option Shortcut               |  |
|   | Using an Option Shortcut 104              |  |
|   | Setting a Phone Profile 104               |  |
|   | Setting Ringers 106                       |  |
|   | Setting the Vibrator, Warning Tones, and  |  |
|   | Startup Music 107                         |  |
| ( | etting More Out of Your Phone             |  |
|   | Deflecting a Call 108                     |  |

|   | Sending DTMF Tones                                 | 109 |
|---|----------------------------------------------------|-----|
|   | Making a Multi-Party Call                          | 109 |
|   | Ending Calls on a Multi-Party Call                 | 110 |
|   | Diverting Calls                                    | 110 |
|   | Blocking Your Calls                                | 111 |
|   | Setting Fax, Data, and Voice Calls                 | 111 |
|   | Setting a Service Network                          | 111 |
|   | Setting a Service Network Reminder                 | 112 |
|   | Setting a Call Time Reminder                       | 112 |
|   | Checking Call Times                                | 112 |
|   | Resetting the Call Timer                           | 113 |
|   | Setting the Call Cost Counter                      | 113 |
|   | Resetting the Call Cost Counter                    | 113 |
|   | Checking Call Cost                                 | 113 |
|   | Checking Call Credit                               | 114 |
|   | Displaying Call Time after a Call                  | 114 |
|   | Displaying Call Cost after a Call                  | 114 |
|   | Using STK Services                                 | 115 |
| F | ersonal Organizer Features                         | 116 |
|   | Turning On the Alarm Clock                         | 116 |
|   | Turning Off the Alarm Clock                        | 117 |
|   | Creating a Calendar Note                           | 117 |
|   | Moving or Copying a Calendar Note to Another Date. | 119 |
|   | Sending a Calendar Note                            | 120 |
|   | Making a Call from a Calendar Note                 | 121 |
|   | Checking a Calendar Note                           | 122 |
|   | Erasing a Calendar Note                            | 122 |
|   | Creating an Account Book.                          | 122 |
|   | Editing an Account Book                            | 123 |
|   | Checking Your Income                               | 123 |
|   | Checking Your Expense                              | 124 |
|   | Checking Your Balance                              | 124 |

| Erasing an Account Book                       | 124   |
|-----------------------------------------------|-------|
| Erasing All Account Books                     |       |
| Using the Calculator                          |       |
| Using the Stopwatch.                          |       |
| Setting Voice Commands                        |       |
| Displaying World Time                         |       |
| Turning On Your Phone's Voice Recorder        |       |
| Starting to Record                            |       |
| Playing a Voice Note                          |       |
| Turning Off Your Phone's Voice Recorder       |       |
| Renaming a Voice Note                         | . 134 |
| Deleting a Voice Note                         | . 134 |
| Deleting All Voice Notes                      | . 135 |
| Sending a Voice Note                          | . 135 |
| Checking a Voice Note                         | . 137 |
| Sorting Voice Notes                           | . 138 |
| Security                                      | . 139 |
| Locking and Unlocking the Keypads             | . 139 |
| Setting Security Codes                        | . 140 |
| Changing Security Codes                       | . 140 |
| Setting a Closed User Group                   | . 140 |
| News and Entertainment                        | . 141 |
| Playing a Game                                | . 141 |
| Managing Photo Folders                        | . 141 |
| Drawing a Picture                             | . 141 |
| Composing a Melody                            | . 144 |
| Displaying a Multimedia Object                | . 148 |
| Deleting Multimedia Objects                   | . 149 |
| Sending a Multimedia Object                   | . 150 |
| Renaming a Multimedia Object                  |       |
| Moving a Photo or Picture to Any Photo Folder | 1 5 4 |
| Checking a Multimedia Object                  |       |

| Sorting Multimedia Objects               | 155 |
|------------------------------------------|-----|
| Editing a Multimedia Message             | 156 |
| Playing a Java Game                      | 160 |
| Checking a Java Game                     | 161 |
| Deleting a Java Game                     | 161 |
| Setting Java                             | 162 |
| Turning On Your Phone Camera             | 162 |
| Taking and Saving Pictures               | 163 |
| Naming a New Picture                     | 163 |
| Renaming Your Pictures                   | 164 |
| Rotating a New Picture                   | 165 |
| Using a New Picture as a Wallpaper Image | 165 |
| Using a New Picture as a Screen Saver    | 166 |
| Sending a New Picture                    | 167 |
| Turning Off Your Phone Camera            | 169 |
| Customizing Your Phone Camera            | 169 |
| Checking Pictures                        | 175 |
| Turning On Your Phone's Video Recorder   | 176 |
| Beginning to Record                      | 176 |
| Playing a Video                          | 177 |
| Turning Off Your Phone's Video Recorder  | 177 |
| Renaming a Video                         | 178 |
| Deleting Videos                          | 178 |
| Sending a Video                          | 179 |
| Checking a Video                         | 181 |
| Sorting Videos                           | 182 |
| Setting a Network Profile                | 183 |
| Connecting to the Internet               | 183 |
| Setting a Bookmark                       | 185 |
| Downloading Multimedia Objects           | 186 |
| Setting Display Style                    | 186 |
| Allowing or Rejecting Cookies            | 186 |

| Removing Files from Your Phone's Cache Memory | 186 |
|-----------------------------------------------|-----|
| Reading Your Service Provider's Messages      | 186 |
| Reading Certificates                          | 187 |
| Troubleshooting                               | 188 |
| Specific Absorption Rate Data                 | 194 |
| Index                                         | 106 |

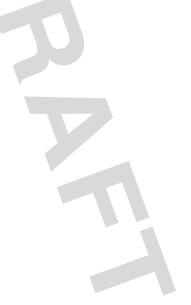

## Safety and General Information

# IMPORTANT INFORMATION ON SAFE AND EFFICIENT OPERATION. READ THIS INFORMATION BEFORE USING YOUR PHONE.

The information provided in this document supersedes the general safety information in user guides published prior to December 1, 2002.

### Exposure To Radio Frequency (RF) Energy

Your phone contains a transmitter and a receiver. When it is ON, it receives and transmits RF energy. When you communicate with your phone, the system handling your call controls the power level at which your phone transmits.

Your Motorola phone is designed to comply with local regulatory requirements in your country concerning exposure of human beings to RF energy.

### **Operational Precautions**

To assure optimal phone performance and make sure human exposure to RF energy is within the guidelines set forth in the relevant standards, always adhere to the following procedures.

#### External Antenna Care

Use only the supplied or Motorola-approved replacement antenna. Unauthorized antennas, modifications, or attachments could damage the phone.

Do NOT hold the external antenna when the phone is IN USE. Holding the external antenna affects call quality and may cause the phone to operate at a higher power level than needed. In addition, use of unauthorized antennas may result in non-compliance with the local regulatory requirements in your country.

#### Phone Operation

When placing or receiving a phone call, hold your phone as you would a wireline telephone.

#### **Body-Worn Operation**

To maintain compliance with RF energy exposure guidelines, if you wear a phone on your body when transmitting, always place the phone in a Motorola-supplied or approved clip, holder, holster, case, or body harness for this phone, if available. Use of accessories not approved by Motorola may exceed RF energy exposure guidelines. If you do not use one of the body-worn accessories approved or supplied by Motorola, and are not using the phone held in the normal use position, ensure the phone and its antenna are at least 1 inch (2.5 centimeters) from your body when transmitting.

#### Data Operation

When using any data feature of the phone, with or without an accessory cable, position the phone and its antenna at least 1 inch (2.5 centimeters) from your body.

#### **Approved Accessories**

Use of accessories not approved by Motorola, including but not limited to batteries and antenna, may cause your phone to exceed RF energy exposure guidelines. For a list of approved Motorola accessories, visit our website at www.Motorola.com.

### RF Energy Interference/Compatibility

**Note:** Nearly every electronic device is susceptible to RF energy interference from external sources if inadequately shielded, designed, or otherwise configured for RF energy compatibility. In some circumstances your phone may cause interference.

#### Facilities

Turn off your phone in any facility where posted notices instruct you to do so. These facilities may include hospitals or health care facilities that may be using equipment that is sensitive to external RF energy.

#### Aircraft

When instructed to do so, turn off your phone when on board an aircraft. Any use of a phone must be in accordance with applicable regulations per airline crew instructions.

#### **Medical Devices**

#### Pacemakers

Pacemaker manufacturers recommend that a minimum separation of 6 inches (15 centimeters) be maintained between a handheld wireless phone and a pacemaker.

Persons with pacemakers should:

- ALWAYS keep the phone more than 6 inches (15 centimeters) from your pacemaker when the phone is turned ON.
- NOT carry the phone in the breast pocket.
- Use the ear opposite the pacemaker to minimize the potential for interference.
- Turn OFF the phone immediately if you have any reason to suspect that interference is taking place.

#### **Hearing Aids**

Some digital wireless phones may interfere with some hearing aids. In the event of such interference, you may want to consult your hearing aid manufacturer to discuss alternatives.

#### **Other Medical Devices**

If you use any other personal medical device, consult the manufacturer of your device to determine if it is adequately shielded from RF energy. Your physician may be able to assist you in obtaining this information.

## Use While Driving

Check the laws and regulations on the use of phones in the area where you drive. Always obey them.

When using your phone while driving, please:

- Give full attention to driving and to the road.
- Use hands-free operation, if available.
- Pull off the road and park before making or answering a call if driving conditions so require.

Responsible driving best practices may be found in the "Wireless Phone Safety Tips" at the end of this manual and at the Motorola website: www.Motorola.com/callsmart.

## **Operational Warnings**

#### For Vehicles With an Air Bag

Do not place a phone in the area over an air bag or in the air bag deployment area. Air bags inflate with great force. If a phone is placed in the air bag deployment area and the air bag inflates, the phone may be propelled with great force and cause serious injury to occupants of the vehicle.

#### Potentially Explosive Atmospheres

Turn off your phone prior to entering any area with a potentially explosive atmosphere, unless it is a phone type especially qualified for use in such areas and certified as "Intrinsically Safe." Do not remove, install, or charge batteries in such areas. Sparks in a potentially explosive atmosphere can cause an explosion or fire resulting in bodily injury or even death.

**Note:** The areas with potentially explosive atmospheres referred to above include fueling areas such as below decks on boats, fuel or chemical transfer or storage facilities, areas where the air contains chemicals or particles, such as grain, dust, or metal powders. Areas with potentially explosive atmospheres are often but not always posted.

#### Blasting Caps and Areas

To avoid possible interference with blasting operations, turn OFF your phone when you are near electrical blasting caps, in a blasting area, or in

areas posted "Turn off electronic devices." Obey all signs and instructions.

### Batteries

Batteries can cause property damage and/or bodily injury such as burns if a conductive material such as jewelry, keys, or beaded chains touch exposed terminals. The conductive material may complete an electrical circuit (short circuit) and become quite hot. Exercise care in handling any charged battery, particularly when placing it inside a pocket, purse, or other container with metal objects. **Use only Motorola original batteries and chargers.** 

Your battery or phone may contain symbols, defined as follows:

| Symbol         | Definition                                                                                                    |  |
|----------------|----------------------------------------------------------------------------------------------------|--|
| $\triangle$    | Important safety information will follow.                                                                                                    |  |
| 8              | Your battery or phone should not be disposed of in a fire.                                                                                       |  |
| Ô              | Your battery or phone may require recycling in<br>accordance with local laws. Contact your local<br>regulatory authorities for more information. |  |
| X              | Your battery or phone should not be thrown in the trash.                                                                                         |  |
| ⊖ Lilon BATT ⊕ | Your phone contains an internal lithium ion battery.                                                                                             |  |

## Seizures/Blackouts

Some people may be susceptible to epileptic seizures or blackouts when exposed to blinking lights, such as when watching television or playing video games. These seizures or blackouts may occur even if a person never had a previous seizure or blackout.

If you have experienced seizures or blackouts, or if you have a family history of such occurrences, please consult with your doctor before

playing video games on your phone or enabling a blinking-lights feature on your phone. (The blinking-light feature is not available on all products.)

Parents should monitor their children's use of video game or other features that incorporate blinking lights on the phones. All persons should discontinue use and consult a doctor if any of the following symptoms occur: convulsion, eye or muscle twitching, loss of awareness, involuntary movements, or disorientation.

To limit the likelihood of such symptoms, please take the following safety precautions:

- Do not play or use a blinking-lights feature if you are tired or need sleep.
- Take a minimum of a 15-minute break hourly.
- Play in a room in which all lights are on.
- Play at the farthest distance possible from the screen.

## **Repetitive Motion Injuries**

When you play games on your phone, you may experience occasional discomfort in your hands, arms, shoulders, neck, or other parts of your body. Follow these instructions to avoid problems such as tendonitis, carpal tunnel syndrome, or other musculoskeletal disorders:

- Take a minimum 15-minute break every hour of game playing.
- If your hands, wrists, or arms become tired or sore while playing, stop and rest for several hours before playing again.
- If you continue to have sore hands, wrists, or arms during or after play, stop playing and see a doctor.

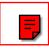

# **Getting Started**

## What's in the Box?

Your digital wireless phone comes with a battery and charger. You can purchase other accessories to customize your phone for maximum performance and portability.

To purchase Motorola Original<sup>™</sup> accessories, contact the Motorola Customer Call Center at 1-800-331-6456 in the United States or 1-800-461-4575 in Canada.

## **About This Guide**

## **Optional Features**

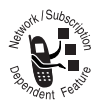

This label identifies an optional network, SIM card, or subscription-dependent feature that may not be offered by all service providers in all geographical areas. Contact your service

provider for more information.

### **Optional Accessories**

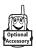

This label identifies a feature that requires an optional Motorola Original<sup>™</sup> accessory.

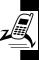

## Installing the SIM Card

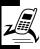

**Getting Started** 

Your Subscriber Identity Module (SIM) card contains your phone number, service details, and phonebook/ message information.

**Caution:** Do not bend or scratch your SIM card. Avoid exposing your SIM card to static electricity, water, or dirt.

#### Action

With your phone facing down, fit the SIM card into the slot, with the metal contacts facing down and the beveled corner pointed at the notch of the slot (as shown)

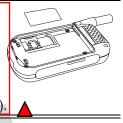

## Installing the Battery

You must install and charge the battery to use your phone.

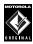

Your phone is designed to use only Motorola Original batteries and accessories. We recommend that you store batteries in their protective cases when not in use.

### Action

- 1 Remove the battery from the plastic case.
- 2 Insert the battery with the 2 tabs wedged into the battery slots.

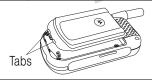

3 Latch the other end of battery door so that it clicks into place.

## **Charging the Battery**

New batteries are partially charged. Before using your phone, charge the battery as described below. Some batteries perform best after several full charge/discharge cycles.

#### Action

- With your phone facing up, plug in the travel charger, with the LED facing up.
- 2 Plug the other end into the appropriate electrical outlet. The LED turns green when the battery is being charged.
- 3 When done charging, unplug the charger from the outlet, and press the release tabs to remove the charger from your phone.

When you charge the battery, the battery power level indicator in the external and internal displays shows how much of the charging process is complete. At least 1 segment of the battery power level indicator must be visible to ensure full phone functionality while charging. When the battery power is low, your phone will play the warning tones to warn you. Charge the battery immediately (see page 23).

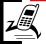

If battery power runs out, your phone turns off.

## **Battery Use**

To maximize your battery's performance:

- Always use Motorola Original<sup>™</sup> batteries and battery chargers. The phone warranty does not cover damage caused from using non-Motorola batteries and/or battery chargers.
- New batteries or batteries that have been stored for a long time may require a longer charge time. When charging, displays the charging status in 10-20 minutes.
- Maintain the battery at or near room temperature when charging.
- Do not expose batteries to temperatures below -10°C (14°F) or above 45°C (113°F). Always take your phone with you when you leave your vehicle.
- When you do not intend to use a battery for a while, store it uncharged in a cool, dark, dry place, such as a refrigerator.
- Over time, batteries gradually wear down and require longer charging times. This is normal. If you charge your battery regularly and notice a decrease in talk time or an increase in charging time, then it is probably time to buy a new battery.

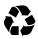

The rechargeable batteries that power this phone must be disposed of properly and may need to be recycled. Contact your local

recycling center for proper disposal methods. Never dispose of batteries in a fire because they may explode. Refer to your battery's label for battery type.

## **Turning On Your Phone**

#### Action

- 1 Open your phone's flip.
- 2 Press and hold  $\overline{\basel{eq:ress}}$  to turn on the phone.
- 3 If necessary, enter your SIM card PIN code and press or to unlock the SIM card.

**Caution:** If you enter an incorrect PIN code 3 times in a row, your phone disables the SIM card and displays **SIM Blocked**.

4 If necessary, enter your 4-digit unlock code and

press or to unlock the phone.

- Note: The unlock code is originally set to 1234. Your service provider may change this number before you receive your phone.
- 5 Enter the current time (*HH:MM*) and press or to confirm.
- 6 Enter the current date (*YYYY/MM/DD*) and press or to confirm.

Tip: To reset the time and date, press  $rac{1}$  > Settings > Clock > Set the time and Set the date.)

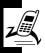

Your phone starts to connect to your service provider and then enters the idle display if connection is successfully established.

## Adjusting the In-Call Volume

|   | Press                      | То                                        |
|---|----------------------------|-------------------------------------------|
| 1 | up in-call volume<br>key   | increase earpiece volume<br>during a call |
|   | or                         |                                           |
|   | down in-call<br>volume key | decrease earpiece volume during a call    |
| 2 | OK                         | save the setting                          |

Note: Adjust the in-call volume from the idle display.

## **Displaying Your Phone Number**

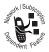

You can display your phone number to people you call.

Tip: Scroll to **Preset** to use the default set by your service provider.

#### **Find the Feature**

> Settings > Call feature
> Show number > On

## Making a Call

|   | Press       | То                                                                                                    |
|---|-------------|----------------------------------------------------------------------------------------------------|
| 1 | keypad keys | enter the phone number                                                                                                    |
|   |             | Tip: If you make a mistake,<br>press CLEAR — to clear the<br>last digit, or press and hold<br>CLEAR — to clear all digits. |
| 2 | ()          | make the call                                                                                                    |
| 3 |             | end the call                                                                                                    |

**Tip:** Press and hold <u>\*</u> to insert a "P" (pause character) and then enter an extension following it.

**Tip:** Press and hold  $\bigcirc_+$  to insert a "+" and then enter the country code, area code (omitting the starting 0), and phone number to make an international call.

Note: Dial the phone number from the idle display.

## Answering a Call

When you receive a call, your phone rings and/or vibrates and displays an incoming call message.

|   | Press      | То              |
|---|------------|-----------------|
| 1 | <b>(</b> ) | answer the call |
| 2 | <u> </u>   | end the call    |

Tip: When Flip answer is active, open the phone to answer the call. (To activate, press  $\square$  > Settings > Call feature

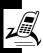

Tip: When Anykey answer is active, press any of the keys except so to answer the call. (To activate,

press 🔼 > Settings > Call feature > Anykey answer.)

Note: If the phone is locked, you must unlock it to answer the call.

## Muting/Unmuting a Call

When you are on a call:

> Flip answer.)

|   | Press     | То                         |
|---|-----------|----------------------------|
| 1 | OPTIONS — | open the in-call operation |
|   |           | menu                       |
| 2 |           | scroll to Mute or Unmute   |
| 3 | OK        | mute or unmute the call    |
|   |           |                            |

# Learning to Use Your Phone

## **Using the Internal Display**

The *idle display* is the standard display when you are *not* on a call or using the menu.

Service Provider Name 2003/12/10 R.STYLE Contemporation Menu Indicator Soft Key Labels

The Menu indicator indicates that you can press the menu key **r** to display the main or options menu.

Labels at the bottom corners show the current soft key functions. Press the left soft key \_\_\_\_ or right soft key \_\_\_\_ to perform the function indicated by the left or right soft key label.

Press  $\underbrace{}$  from the idle display to see 4 menu feature icons. You can also decide which 4 menu options you would like to see by setting the home keys (see page 102

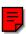

At the top of the display are the following status indicators:

| lcon        | Name                          | Description                                                                                                    |
|-------------|-------------------------------|----------------------------------------------------------------------------------------------------|
| i%tfl       | Signal Strength               | Indicates strength of<br>signal being received.<br>The more vertical bars,<br>the better the reception<br>(5 bars maximum). |
|             |                               | Bars differ in color by<br>the signal strength:<br>green > orange > red.                                                    |
|             | Battery Power Level           | Indicates remaining<br>battery power. The<br>more bars, the more<br>battery power available<br>(3 bars maximum).            |
|             |                               | Bars differ in color by<br>power level: green ><br>orange > red. The icon<br>flashes when battery<br>power is near empty.   |
| Ś           | New Text Message              | Indicates new unread message(s).                                                                                            |
| <b>(</b> )) | New Text/Voicemail<br>Message | Indicates new unread/<br>unheard message(s).                                                                                |

| lcon        | Name                     | Description                                 |
|-------------|--------------------------|---------------------------------------------|
| <b>D</b> )) | New Voicemail<br>Message | Indicates new unheard voicemail message(s). |
| ▲           | Roaming                  | Indicates you are on another network.       |
| B1<br>B2    | Line 1/Line 2            | Indicates telephone line you are using.     |
| ₿ <b>₽</b>  | Vibrator On              | Indicates vibrator is turned on.            |
| ₽z          | Silent                   | Indicates ringer is<br>turned off.          |
| G<br>87     | GPRS Mode                | Indicates you are on the GPRS network.      |
| 切           | Call Connected           | Indicates you are on a call.                |
| 8           | OICQ Mode                | Indicates you are using OICQ.               |

## **Using Menus**

From the idle display, press real to display the main menu.

## Selecting a Menu Feature

To select a menu feature, starting from the idle display:

Find the Feature The Phonebook

> Add

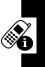

Use ( ) to scroll, and the left/right soft keys to select the

soft key functions listed in the bottom left and right corners of the display.

**Note:** In this user's guide, "Find the Feature" always indicates the feature's position in the icon menu.

## Selecting a Feature Option

Some features require you to select an item from a list:

- Press ( ) to scroll up or down to highlight the item.
- In a numbered list, press an alphanumeric key to highlight the item.
- In an alphabetized list, press a key multiple times to cycle through the letters on the key and highlight the closest matching list item.

## Entering Feature Information

Some features require you to enter information:

- Enter numbers or text with alphanumeric keys.
- When an item has a list of possible numeric values, press an alphanumeric key to set the value.
  - If you enter or edit information and do not want to save changes, press to exit without saving.

**Phonebook** lets you create phonebook entries. A *flashing cursor* shows where text is entered.

## **Entering Text**

Multiple text entry modes make it easy for you to enter names, numbers, and messages on your phone.

### Setting Ready-to-Use Text Input Modes

 Find the Feature
 Image: Settings > Input mode

 > Preferred input mode
 > Preferred input mode

|   | Press  | То                           |   |
|---|--------|------------------------------|---|
| 1 |        | scroll to desired input mode | ( |
| 2 | ON _   | select input mode            |   |
| 3 | BACK — | change setting               |   |
| 4 | OK     | save setting                 |   |

### Choosing a Text Entry Mode

Most text entry screens let you enter letters, numbers, and/ or symbols as required. Press [1] (or [1] > Input mode) from a text entry screen to select a text entry mode:

| fap mode     | Type letters, numbers, and symbols by pressing a key 1 or more times (see |  |
|--------------|---------------------------------------------------------------------------|--|
|              | Using Tap Mode" on page 34).                                              |  |
| iTAP English | Let the phone predict each word as you type it (see page 35).             |  |
| 123          | Enter numbers only.                                                       |  |
| Symbol       | Enter symbols only (see page 38).                                         |  |

Note: The text entry mode you select remains active until you change it by selecting another mode.

using Tap Mode

select Tap mode.

ap mode is the standard mode for entering text on your phone.

Press - Input mode from any text entry screen and

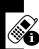

|   | Press                         | То                               |
|---|-------------------------------|----------------------------------|
| 1 | keypad key 1 or<br>more times | select letter, number, or symbol |
| 2 | keypad keys                   | enter remaining characters       |
| 3 | OK                            | store text                       |

### General Text Entry Rules

Press a key repeatedly to cycle through its characters.

- If you do not press a key for 2 seconds, the highlighted character highlighted is accepted, and the cursor moves to the next position.
- The 1st character of every sentence is capitalized. After entering 3 characters of a word, you will be presented with a possible word combination. Scroll right to select this word, or scroll up and select another word from the list.

### Setting Words to Complete Automatically

**Word completion** allows you to select a word from a list after you enter the 1st 3 characters.

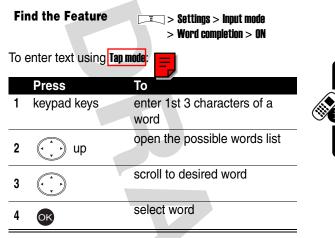

### Use iTAP™ Software Predictive Text Entry Mode

iTAP<sup>™</sup> English is a predictive text entry mode that lets you enter a word using 1 key press per letter.

Press  $\square \square >$  Input mode from any text entry screen, and select **ITAP English**.

#### **Entering Words**

|   | Press                         | То                                                                                                    |
|---|-------------------------------|----------------------------------------------------------------------------------------------------|
| 1 | an keypad key                 | enter the 1st letter of word                                                                                                    |
|   |                               | <b>Tip:</b> The letters associated with the key are shown at the bottom of the display.                                                    |
| 2 | keypad keys (1<br>per letter) | enter rest of word                                                                                                    |
|   |                               | <b>Tip:</b> Alternative words and letter combinations are shown at the bottom of the display. The word choices update with each key press. |
| 3 |                               | highlight word you want                                                                                                    |
| 4 | OK                            | enter word at flashing cursor location                                                                                                    |
|   |                               | Tip: iTAP automatically inserts a space after each word.                                                                                   |
|   |                               |                                                                                                    |

For example, to spell the word "art,"

press (2ABC) (7 PORS) (8 TUV). The display shows art.

#### **Entering Novel Words**

If you enter a word that iTAP does not recognize, the word does not display.

#### Action

- 1 Press **CLEAR** 1 or more times to delete letters until a letter combination matches the start of the word.
- 2 Press ito highlight letter or letter combination.

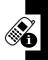

- 3 Press or , then scroll left to move cursor to the left and "lock" the selected word portion.
- 4 Continue to enter letters and highlight letter combinations to spell the word.

Your phone stores the unrecognized word and includes it in the list of alternative word choices. When memory space for unrecognized words is filled, your phone deletes the oldest words as it adds new words.

#### **Entering Punctuation**

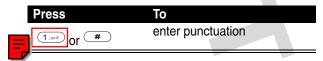

#### Action

1 Enter the 1st digit, then highlight it to put the iTAP software in number entry mode.

- 2 Press keys to add digits to the number.
- 3 Press or to enter the number at the flashing cursor location.

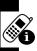

#### Deleting Letters and Words

With the cursor to the right of the text you want to delete:

Action

Press **CLEAR** — to delete 1 letter at a time.

Press and hold **CLEAR** — to delete the entire line.

#### Using Symbol Text Entry Mode

Your phone provides an alternate way to enter symbol characters. Press > Input mode from any text entry screen and select Symbol.

| Press | То                                       |
|-------|------------------------------------------|
| 1     | highlight desired symbol                 |
| 2 OK  | enter symbol at flashing cursor location |

## Using the External Display

The external display shows the phone status, including network signal and battery power level. Press the in-call volume key to show time and date. Press the in-call volume key again to show the phone status only.

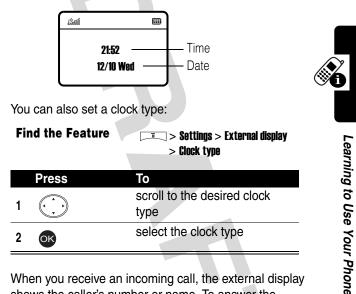

When you receive an incoming call, the external display shows the caller's number or name. To answer the incoming call, open the flip.

Note: To see a caller's name in the external display, the caller's number must match an entry in your phonebook (see page 66).

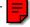

## Locking and Unlocking Your Phone

You can lock your phone manually or set the phone to lock automatically whenever you turn it off. To use a locked phone, you must enter the unlock code. A locked phone still rings or vibrates for incoming calls or messages, *but you must unlock it to answer*.

You can make emergency calls on your phone even when it is locked.

### Locking Your Phone Manually

| Find the Feature | > Settings > Security         > Code status > Phone lock         > Lock now |
|------------------|-----------------------------------------------------------------------------|
| Ducco            | T                                                                           |

|   | Press       | То                     |
|---|-------------|------------------------|
| 1 | keypad keys | enter your unlock code |
| 2 | OK          | lock the phone         |

**Fip:** Your phone's unlock code is originally set to 1234 at the factory. Your service provider may reset the unlock code to the last 4 digits of your phone number.

### Unlocking Your Phone

|   | Press       | То                     |
|---|-------------|------------------------|
| 1 | keypad keys | enter your unlock code |
| 2 | OK          | unlock the phone       |

#### Setting Your Phone to Lock Automatically

To lock your phone every time you turn it off:

**Find the Feature** 

- 💷 > Settinas > Security
  - > Code status > Phone lock
  - > Automatic lock > NN

## **Setting and Changing Codes**

You can set and change the following codes that block

other people from using your phone and data in it: 

| PIN code = | Lock your phone when you turn it off.                                 |
|------------|-----------------------------------------------------------------------|
| PIN2       | Lock certain subscription-dependent features every time you use them. |
| Phone code | Lock your phone when you turn it off.                                 |

Lock your phone when you insert an SIM lock unidentified SIM card.

Your phone's 4-digit unlock code is factory-set to 1234, and the 6-digit SIM card code is factory-set to 000000. Your service provider may reset these before you receive your phone.

If your service provider has not reset these codes, you should change them to prevent others from accessing your personal information. The unlock code must contain 4 digits, and the SIM card code must contain 6 digits.

To set codes:

**Find the Feature** 

**\_\_\_** > Settings > Security > Code status

To change codes:

**Find the Feature** 

> Settings > Security > Change code

## If You Forget Codes

If you forget your codes, contact your service provider.

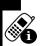

## If You Enter the Wrong PIN or PIN2 Code 3 Times In a Row

If you enter a wrong PIN or PIN2 code 3 times in a row, your phone prompts you to enter the PUK or PUK2 code to unblock your SIM card. For the PUK and PUK2 codes, contact your service provider.

Setting Up Your Phone

You can set your phone and restore it to the factory settings.

## Adjusting the Backlight

You can set the amount of time that the display and keypad backlights remain on, or turn off backlights to extend battery life.

> Backlight
Adjusting Display Contrast

**Find the Feature** 

**Find the Feature** 

> Settings > Adjust contrast

> Settinas

|   | Press      | То                             |
|---|------------|--------------------------------|
| 1 | right/left | scroll to the desired contrast |
| 2 | OK         | select the contrast            |

## **Setting Time and Date**

To see time and date in the idle displays, set the time and date first.

**Find the Feature** 

Settings > Clock
Set the time/Set the date

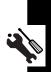

|                  | Then set the date format.  |                                               |
|------------------|----------------------------|-----------------------------------------------|
|                  | Find the Feature           | > Settings > Clock > Date format              |
|                  | To see time and date in th | e internal idle display:                      |
|                  | Find the Feature           | > Settings > Clock<br>> Show clock > ON       |
|                  | To see time and date in th | e external idle display:                      |
|                  | Press                      | То                                            |
|                  | the in-call volume key     | display time and date in the external display |
| 3                | Setting Loca               | al Time                                       |
|                  | Find the Feature           | > Settings > Clock       > Local time zone    |
| a)               | <b>Setting Power</b>       | -Off Time                                     |
| lo               |                            |                                               |
| rour Phon        | Find the Feature           | Settings > Auto power off<br>> On             |
| ng up Your Pnone |                            |                                               |

## **Setting Display Color**

**Find the Feature** 

Image: Settings > Display > Color scheme

Setting Up Your Phone

## Setting a Wallpaper Image

You can set a picture or animation as a wallpaper (background) image in your phone's idle display, internal or external.

Note: When you set an animation as a Malpaper image, only the 1st frame of the animation displays.

Find the Feature > Settings > Display/External display > Wall paper

## Setting a Screen Saver Image

You can set a picture or animation as a screen saver image in your phone's external or internal display. The image displays when the flip is closed or open and no activity occurs in <u>3 minutes</u>.

An animation repeats for 1 minute, then the 1st frame of the animation displays.

#### **Find the Feature**

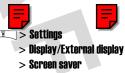

Tip: Scroll to **Off** or **Power saving** to turn off the screen saver to extend battery life.

## **Using Anykey Answer**

Press any keys except  $\overline{\basis}$  to answer calls.

**Find the Feature** 

Settings > Call feature > Anykey answer > ON

## **Using Flip Answer**

Find the Feature > Settings > Call feature > Flip answer > ON

### Setting an Ambient Light Sensor

Find the Feature \_\_\_\_\_ > Settings > Light sensor

## **Calling Features**

| .An | swer        | ing a New Call                               |
|-----|-------------|----------------------------------------------|
| Whe |             | on a call, and your phone displays a nev     |
|     | Press       | То                                           |
| 1   | <b>(</b> *) | put the call on hold and answer the new call |
| 2   | <u> </u>    | end the new call and continue                |

## Making a New Call

When you are on a call, you can make a new outgoing call.

with the call

|   | Press       | То                              |
|---|-------------|---------------------------------|
| 1 | OPTIONS —   | open the in-call operation menu |
| 2 | OK          | select Dial new call            |
| 3 | keypad keys | enter the phone number          |
| 4 | <b>(</b> *) | dial the phone number           |

## Making an Emergency Call

With or without your SIM card installed, you can make an emergency call to the Emergency phone number your service provider gave you.

|   | Press       | То                     |
|---|-------------|------------------------|
| 1 | keypad keys | enter the phone number |
| 2 | ()          | dial the phone number  |

## Putting/Answering a Call on Hold

When you are on a call, you can put the call on hold or answer the call on hold.

| Press       | То                                       |
|-------------|------------------------------------------|
| 1 OPTIONS — | open the in-call operation menu          |
| 2           | scroll to <b>Hold</b> or <b>Activate</b> |
| 3 OK        | hold or answer the call on hold          |

## **Setting a Phone Number**

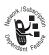

You can set a phone number (line) to make and receive calls.

**Find the Feature** 

> Settings > Call feature > Phone lines

## **Redialing Automatically**

**Find the Feature** 

> Settings > Call feature > Auto redial > ON

## **Checking Recent Calls**

**Find the Feature** 

> Recentcalls > Missed calls/Received calls/ Dialed calls

**Tip:** If the phone number of the selected recent call displays, press  $\mathcal{I}_{\mathbf{G}}$  to dial.

## **Erasing Recent Calls**

You can erase 1 or all of the recent calls.

#### Erasing a Recent Call

**Find the Feature** 

> Recent calls > Missed calls/Received calls/ Dialed calls

|   | Press | То                                        |
|---|-------|-------------------------------------------|
| 1 |       | scroll to a recent call you want to erase |
| 2 |       | open the options menu                     |
| 3 |       | scroll to <b>Erase</b>                    |
| 4 | OK    | erase the selected recent call            |

#### **Erasing All Recent Calls**

**Find the Feature** 

💻 > Recent calls > Erase all

## **Redialing Recent Calls**

You can redial recent calls if the phone number displays.

| Find the Feature | <b>Recent calls</b>            |
|------------------|--------------------------------|
|                  | > Missed calls/Received calls/ |
|                  | Dialed calls                   |

|   | Press | То                                |
|---|-------|-----------------------------------|
| 1 |       | scroll to the desired recent call |
| 2 | Ī     | open the options menu             |
| 3 |       | scroll to Call                    |
| 4 | OK    | make the phone call               |

## Saving Recent Calls in Your Phonebook

You can save recent calls as phonebook entries if the phone number displays.

Find the Feature > Recent calls > Missed calls/Received calls/ **Dialed** calls Press То scroll to desired recent call 1 open the options menu 2 ī scroll to Save 3 select Save 4 Юĸ 5 keypad keys enter the name save the entry in your 6 OK phonebook

## **Messages and Chat**

You can write, send, and receive messages, either by Short Messaging Service (SMS) or by Multimedia Messaging Service (MMS). You can also reset or set a voice mail service number in **Msg. center**.

| Writing and Sending an SMS<br>Message |    |                                          |                                                             |
|---------------------------------------|----|------------------------------------------|-------------------------------------------------------------|
|                                       | Fi | nd the Feature                           | > Msg. center<br>> Text messages<br>> Write message         |
|                                       |    | Press                                    | То                                                          |
| $\prec$                               | 1  | keypad keys                              | enter your message                                          |
|                                       | 2  | SEND _                                   | select a main recipient                                     |
|                                       | 3  | NAMES                                    | open your phonebook                                         |
|                                       | 4  |                                          | scroll to the desired entry                                 |
|                                       | 5  | OK                                       | select the entry                                            |
|                                       | 6  |                                          | scroll to the desired phone number                          |
|                                       | 7  | OK                                       | select the phone number                                     |
|                                       |    | Mes<br>Fin<br>1<br>2<br>3<br>4<br>5<br>6 | Press   1   keypad keys   2   3   NAMES   4   •   •   6   • |

|   | Press  | То                                             |
|---|--------|------------------------------------------------|
| 8 | down   | add a minor recipient, if necessary            |
|   |        | Tip: Repeat steps 3-8 to add minor recipients. |
| 9 | SEND _ | send your message                              |

## Writing and Sending an MMS Message

**Find the Feature** 

> Msg. center > Text messages

> Write message

To send by a phone number:

|   | Press       | То                                 |
|---|-------------|------------------------------------|
| 1 | keypad keys | enter your message                 |
| 2 | SEND        | select <b>SEND</b>                 |
| 3 | P.BOOK      | open your phonebook                |
| 4 |             | scroll to the desired entry        |
| 5 | OK          | select the entry                   |
| 6 |             | scroll to the desired phone number |
| 7 | OK          | select the phone number            |
|   |             |                                    |

|    |                       | Press                | То                                                                                                    |
|----|-----------------------|----------------------|----------------------------------------------------------------------------------------------------|
|    | 8                     | BACK —               | return to the previous menu                                                                                                    |
|    |                       |                      | <b>Tip:</b> Repeat steps 4-8 to add other recipients.                                                                                                    |
|    | 9                     | BACK —               | return to the previous menu                                                                                                    |
|    | 10                    | I                    | open the options menu                                                                                                    |
|    | 11                    |                      | scroll to <b>Send</b>                                                                                                    |
|    | 12                    | OK                   | send your multimedia<br>message                                                                                                    |
| То | senc                  | d by an e-mail addre | ess:                                                                                                    |
|    | _                     |                      |                                                                                                    |
|    |                       | Press                | То                                                                                                    |
|    | 1                     |                      |                                                                                                    |
|    |                       | Press                | То                                                                                                    |
|    | 1                     | Press<br>Send        | To<br>select SEND                                                                                                    |
|    | 1<br>2                | Press<br>Send        | To<br>select SEND<br>open the options menu                                                                                                    |
|    | 1<br>2<br>3           | Press<br>SEND        | To<br>select SEND<br>open the options menu<br>scroll to New e-mail address                                                                                                    |
|    | 1<br>2<br>3<br>4      | Press<br>SEND -      | To<br>select SEND<br>open the options menu<br>scroll to New e-mail address<br>select New e-mail address                                                                                                    |
|    | 1<br>2<br>3<br>4<br>5 | Press<br>SEND        | To<br>select SEND<br>open the options menu<br>scroll to New e-mail address<br>select New e-mail address<br>enter the e-mail address<br>add the e-mail address to the                                                   |
|    | 1<br>2<br>3<br>4<br>5 | Press<br>SEND        | To<br>select SEND<br>open the options menu<br>scroll to New e-mail address<br>select New e-mail address<br>enter the e-mail address<br>add the e-mail address to the<br>Recipients box<br>Tip: Repeat steps 2-6 to add |

54

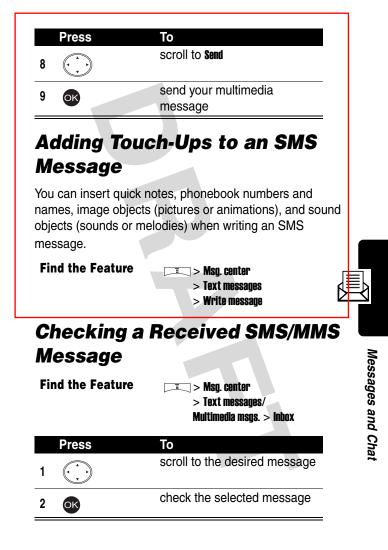

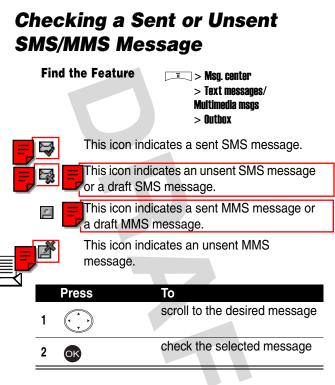

## Checking a Draft SMS/MMS Message

Find the Feature

= > Msg. center > Text messages/ Multimedia msgs. > Drafts

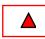

#### Press To scroll to the desired message

2 OK

check the selected message

## Managing SMS/MMS Messages

You can perform these functions on a message stored in your **Inbox**, **Outbox**, or **Drafts** folder:

- edit
- erase
- · dial or save a number included in the message
- connect to a URL included in the message, or save it as a bookmark
- · send an unsent message
- send a reply
- · forward the message
- · call or chat with the sender of an SMS message
- open, check, or save an object from an MMS message
- · check a message that you sent or failed to send

#### **Find the Feature**

 > Msg. center
 > Text messages/ Multimedia msgs.
 > Inbox/Outbox/Drafts

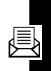

## **Editing an MMS Template**

You can edit an MMS template and save it either on **Drafts** of **Multimedia msgs**. of **Msg. center**, or on **MMS template** of **Multimedia msgs**. of **Msg. center**.

**Find the Feature** 

💷 > Msg. center

> Multimedia msgs.

> MMS template

## Setting a Voice Mail Service Number

Your service provider may set a voice mail service number before you receive your phone. To reset or set it, refer to

the following procedures.

Find the Feature

□ > Msg. center > Voice mailbox

|   | Press       | То                                                                     |
|---|-------------|------------------------------------------------------------------------|
| 1 | keypad keys | enter a voice mail service<br>number your service provider<br>provided |
| 2 | OK          | save the setting                                                       |
|   |             |                                                                        |

#### Setting a Message Topics for Service Provider You can set a topic message you want to receive from your service provider, such as traffic reports and today's news. **Find the Feature** 💷 > Msa. center > Cell hroadcast Setting a Service Command You Want Your Service Provider to Operate **Find the Feature** > Msa. center T > Service command То Press 1 keypad keys enter the service command you want your service Messages and Chai provider to operate send the service command to 2 ОК your service provider **Opening a Chatroom** You can open up to 4 chatrooms and have an online chat.

**Find the Feature** 

📧 > Chatroom

|    | Press       | То                                                                     |
|----|-------------|------------------------------------------------------------------------|
| 1  |             | scroll to any chatroom box                                             |
| 2  | NAMES       | select from your phonebook a<br>person you want to have a<br>chat with |
| 3  |             | scroll to the desired entry                                            |
| 4  | OK          | select the entry                                                       |
| 5  |             | scroll to the desired phone number                                     |
| 6  | OK          | select the phone number                                                |
| 7  | OK          | save the setting                                                       |
| 8  | keypad keys | enter your nickname                                                    |
| 9  | OK          | save the setting                                                       |
| 10 | keypad keys | enter your message                                                     |
| 11 | SEND _      | send your message                                                      |

## Adding a Quick Note to Your Message

|   | Press | То                                 |
|---|-------|------------------------------------|
| 1 | Ĩ     | open the options menu              |
| 2 |       | scroll to <b>insert quick note</b> |

|   | Press | То                                          |
|---|-------|---------------------------------------------|
| 3 | OK    | select <b>insert quick note</b>             |
| 4 |       | scroll to the desired quick note            |
| 5 | OK    | add the selected quick note to your message |

## Adding a Smiley Symbol to Your Message

|   | Press | То                                                |  |
|---|-------|---------------------------------------------------|--|
| 1 | Ĩ     | open the options menu                             |  |
| 2 |       | scroll to <b>insert smiley</b>                    |  |
| 3 | OK    | select <b>Insert smiley</b>                       |  |
| 4 |       | scroll to the desired smiley symbol               |  |
| 5 | OK    | add the selected smiley<br>symbol to your message |  |
| _ |       |                                                   |  |

## **Editing Your Nickname**

|   | Press | То                    |
|---|-------|-----------------------|
| 1 | Ī     | open the options menu |
| 2 |       | scroll to Nickname    |

|   | Press       | То                 |
|---|-------------|--------------------|
| 3 | OK          | select Nickname    |
| 4 | keypad keys | edit your nickname |
| 5 | OK          | save the setting   |

## Editing a Chatroom Phone Number

|   | Press       | То                           |
|---|-------------|------------------------------|
| 1 | Ī           | open the options menu        |
| 2 |             | scroll to Chat Numbers       |
| 3 | OK          | select Chat Numbers          |
| 4 | keypad keys | edit a chatroom phone number |
| 5 | OK          | save the setting             |

## **Checking Old Messages**

|   | Press | То                            |
|---|-------|-------------------------------|
| 1 | Ī     | open the options menu         |
| 2 |       | scroll to <b>View history</b> |
| 3 | OK    | check old messages            |

## **Setting ICQ**

You can use ICQ and have an online chat. Your service provider may set an ICQ profile for you to use ICQ and have an online chat. You can reset it or create a new 1.

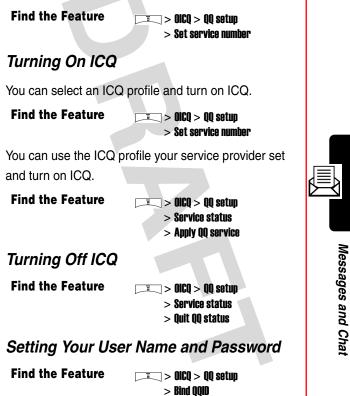

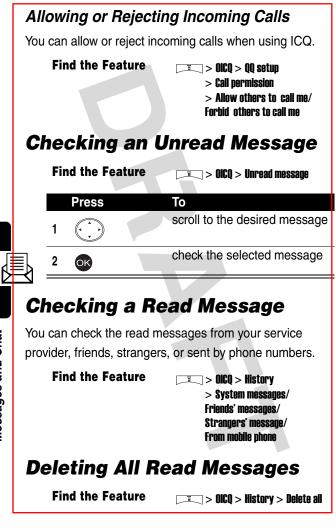

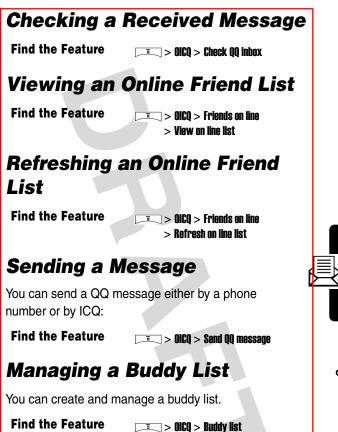

## Setting Up Your Phonebook

# Setting Phonebook to Use the SIM Card or Phone Memory

**Find the Feature** 

> Phonebook > Option > Memory

**Tip:** indicates a phonebook entry saved on your phone memory.

## **Creating a Phonebook Entry**

**Find the Feature** 

I > Phonebook > Add

|   | Press       | То                     |
|---|-------------|------------------------|
| 1 | keypad keys | enter the name         |
| 2 | OK          | save the name          |
| 3 | keypad keys | enter the phone number |
| 4 | OK          | save the phone number  |

## **Phonebook Options**

You can perform several functions on phonebook entries.

Find the Feature -> Phonebook > Search

Note: This option is available only when your phonebook entries are saved on the phone memory, with attached. To switch your phone and SIM card memory, see page 66.

| _ |             |                                     |
|---|-------------|-------------------------------------|
|   | Press       | То                                  |
| 1 | keypad keys | enter the 1st letter(s) of the name |
| 2 | OK          | open your phonebook                 |
| 3 |             | scroll to the desired entry         |
| 4 | OK          | select the entry                    |
| 5 | Ī           | open the options menu               |
| 0 |             |                                     |

The phonebook options menu displays the following:

| Option         | Description                                                          |
|----------------|----------------------------------------------------------------------|
| Add number     | add number(s) (up to 4) to<br>phonebook entry and set<br>number type |
| Set as default | set number to be called by default when you place a call             |
| Change type    | change number type                                                   |

|            | Option         | Description                                                                                                    |
|------------|----------------|----------------------------------------------------------------------------------------------------|
|            | Add picture    | create incoming call icon that<br>displays when call received<br>from selected phonebook<br>entry                                                |
|            | Remove picture | remove the incoming call<br>display icon from the selected<br>phonebook entry                                                                    |
|            | Add text       | create and add a note to the entry                                                                                                    |
|            | Erase          | remove 1 or more phonebook<br>entries (or phonebook note,if<br>a note is selected)                                                               |
| <b>9</b> ] | Copy           | copy phonebook entry to/<br>from SIM card memory from/<br>to phone memory                                                                        |
|            | Copy all       | copy all phonebook entries<br>to/from SIM card memory<br>from/to phone memory                                                                    |
|            | Sort by        | select a method to sort<br>phonebook entries                                                                                                    |
|            | Memory status  | read information on both the SIM card and phone memory:                                                                                          |
|            |                | <i>X</i> /100—Number ( <i>X</i> ) of<br>phone numbers in SIM card<br>memory. You can store up to<br>100 phonebook entries in<br>SIM card memory. |

| Option                | Description                         |
|-----------------------|-------------------------------------|
|                       | <b>₩300</b> —Number ( <i>X</i> ) of |
|                       | phone numbers in phone              |
|                       | memory. You can store up to         |
|                       | 300 phonebook entries in            |
|                       | phone memory.                       |
|                       | //100—Number (X) of                 |
|                       | phonebook notes in phone            |
|                       | memory. You can store up to         |
|                       | 100 phonebook notes in              |
|                       | phone memory.                       |
| Dialing number lookup | locate and select phonebook         |
|                       | entry to dial                       |

## Setting 1-Touch Dialing Numbers

You can press and hold a key from **(2 ABC)** to **(BWXYZ)** to make the phone call from the idle display. To turn on 1-touch dial:

#### **Find the Feature**

```
    Settings > Call feature
    Speed dialing > ON
```

To create 1-touch dialing numbers:

**Find the Feature** 

> Phonebook > Speed dial

|   | Press | То                        |
|---|-------|---------------------------|
| 1 |       | scroll to the desired key |

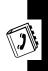

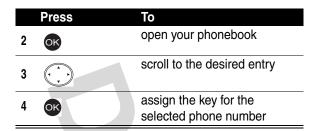

## Checking 1-Touch Dialing Numbers

You can check the speed dial key of a phone number.

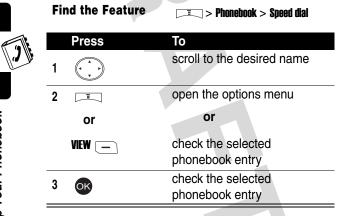

## Changing 1-Touch Dialing Numbers

You can change the phone number of a speed dial key.

| Fi | nd the Feature | T > Phonebook > Speed dial                             |
|----|----------------|--------------------------------------------------------|
|    | Press          | То                                                     |
| 1  |                | scroll to the desired name                             |
| 2  |                | open the options menu                                  |
| 3  |                | scroll to <b>Change</b>                                |
| 4  | OK             | select Change                                          |
| 5  |                | scroll to the desired phonebook entry                  |
| 6  | OK             | assign the speed dial key to the selected phone number |

## Erasing 1-Touch Dialing Numbers

 Find the Feature
 Image: Speed dial

 Press
 To

 1
 Image: Speed dial

 2
 Image: Speed dial

|         | Press              | То                                                      |
|---------|--------------------|---------------------------------------------------------|
| 3       |                    | scroll to <b>Erase</b>                                  |
| 4       | OK                 | erase the speed dial key from the selected phone number |
|         |                    | 0                                                       |
| eti     | ting Calle         | r Groups                                                |
| ou cai  | n classify your ph | onebook entries into different                          |
| aller g | roups.             |                                                         |
| Fi      | nd the Feature     | = > Phonebook > Search                                  |
| ••      | nu the reature     | > Privilenouk > Searcii                                 |
|         | Press              | То                                                      |
| 1       | keypad keys        | enter the 1st letter(s) of the                          |
|         |                    | name                                                    |
| 2       | OK                 | open your phonebook                                     |
|         |                    | scroll to the desired entry                             |
| 3       |                    | scroll to the desired entry                             |
| _       |                    | select the entry                                        |
| 4       | OK                 |                                                         |
| 5       | Ī                  | open the options menu                                   |
| ~       |                    | scroll to <b>Change group</b>                           |
| 6       |                    |                                                         |
| 7       | OK                 | select <b>Change group</b>                              |
|         |                    | scroll to the desired caller                            |
| 8       | $(\cdot, \cdot)$   | group                                                   |
| 9       | OK                 | select the caller group                                 |

Setting Up Your Phonebook

F

| hanaina          | Caller Groups                                 |
|------------------|-----------------------------------------------|
|                  | -                                             |
| ou can move you  | r phonebook entry to another calle            |
| roup.            |                                               |
| Find the Feature | Phonebook > Search                            |
| Press            | То                                            |
| keypad keys      | enter the 1st letter(s) of the name           |
|                  | open your phonebook                           |
| 3                | scroll to the desired entry                   |
| OK               | select the entry                              |
| 5                | scroll to the caller group you want to change |
| 6 CHANGE         | turn on <b>Change</b>                         |
|                  | scroll to the desired caller group            |
| B OK             | select the caller group                       |

## **Renaming Caller Groups**

You can change the name of a caller group.

**Find the Feature** 

> Phonebook > Caller group

|   | Press       | То                                 |
|---|-------------|------------------------------------|
| 1 |             | scroll to the desired caller group |
| 2 | OK          | select the caller group            |
| 3 | OK          | select <b>Rename</b>               |
| 4 | keypad keys | enter the new name                 |
| 5 | OK          | save the new name                  |

#### Setting a Caller Group Ring Tone

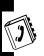

You can select a ring tone for a caller group to use. The ring tone plays when 1 of the caller group calls you.

**Find the Feature** 

> Phonebook > Caller group

|   | Press | То                                 |
|---|-------|------------------------------------|
| 1 |       | scroll to the desired caller group |
| 2 | OK    | select the caller group            |
| 3 |       | scroll to <b>Ring tene</b>         |
| 4 | OK    | select <b>Ring tone</b>            |
| 5 |       | scroll to the desired ring tone    |
| 6 | OK    | select the ring tone               |

#### Setting a Caller Group Icon

You can select an icon for a caller group to use. The icon displays when 1 of the caller group calls you.

Find the Feature -> Phonebook > Caller group

Turn on Graphic 1st as follows:

|   | Press | То                                 |
|---|-------|------------------------------------|
| 1 |       | scroll to the desired caller group |
| 2 | ОК    | select the caller group            |
| 3 |       | scroll to <b>Graphic</b>           |
| 4 | OK    | select <b>Graphic</b>              |
| 5 | ON 📃  | turn on <b>Graphic</b>             |

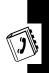

Then set caller group icons as follows:

|   | Press | То                         |
|---|-------|----------------------------|
| 1 |       | scroll to <b>View</b>      |
| 2 | OK    | select View                |
| 3 |       | scroll to the desired icon |
| 4 | OK    | select the icon            |

## **Creating Your Caller Group Icon**

You can set a photo, picture, or an animation as a caller group icon.

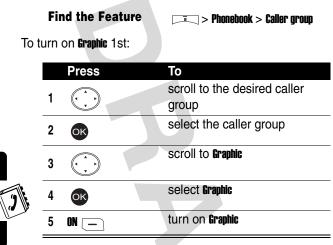

To set a caller group icon from Photo album:

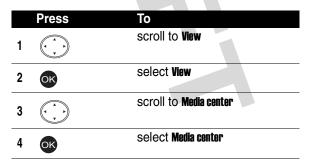

Setting Up Your Phonebook

| Press | То                                                                     |
|-------|------------------------------------------------------------------------|
|       | scroll to <b>Photo album</b>                                           |
| OK    | select Photo album                                                     |
|       | scroll to the desired folder                                           |
| OK    | select the folder                                                      |
|       | scroll to the desired photo                                            |
| OK    | select the photo                                                       |
| OK    | set your photo as the selected caller group icon                       |
|       | Press<br>C<br>C<br>C<br>C<br>C<br>C<br>C<br>C<br>C<br>C<br>C<br>C<br>C |

To set a caller group icon from Picture:

|   | Press | То                       |
|---|-------|--------------------------|
| 1 |       | scroll to <b>View</b>    |
| 2 | OK    | select View              |
| 3 |       | scroll to Media center   |
| 4 | OK    | select Media center      |
| 5 |       | scroll to <b>Picture</b> |
| 6 | OK    | select <b>Picture</b>    |

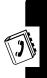

|   | Press | То                                                 |
|---|-------|----------------------------------------------------|
| 7 |       | scroll to the desired picture                      |
| 8 | OK    | select the picture                                 |
| 9 | OR    | set your picture as the selected caller group icon |

To set a caller group icon from Animation:

|   |   | Press | То                                                   |
|---|---|-------|------------------------------------------------------|
|   | 1 |       | scroll to <b>View</b>                                |
| - | 2 | OK    | select View                                          |
|   | 3 |       | scroll to Media center                               |
|   | 4 | OK    | select Media center                                  |
|   | 5 |       | scroll to Animation                                  |
|   | 6 | OK    | select Animation                                     |
|   | 7 |       | scroll to the desired animation                      |
|   | 8 | OK    | select the animation                                 |
|   | 9 | OK    | set your animation as the selected caller group icon |

Setting Up Your Phonebook

# Setting Your Personal Phone Numbers

You can create up 2 personal phone numbers and names.

**Find the Feature** 

□ > Phonebook
> Personal number

To create the 1st set, including your name and number:

|   | Press       | То                     |
|---|-------------|------------------------|
| 1 | keypad keys | enter the name         |
| 2 | OK          | save the name          |
| 3 | keypad keys | enter the phone number |
| 4 | OK          | save the phone number  |

To create th cond set:

|   | Press       | То                     |
|---|-------------|------------------------|
| 1 | Ī           | open the options menu  |
| 2 |             | scroll to Add          |
| 3 | OK          | select Add             |
| 4 | keypad keys | enter the name         |
| 5 | OK          | save the name          |
| 6 | keypad keys | enter the phone number |

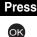

7

То

#### **Editing Your Personal Phone Numbers**

**Find the Feature** 

≡ > Phonebook

> Personal number

|   | Press       | То                                   |
|---|-------------|--------------------------------------|
| 1 |             | scroll to the entry you want to edit |
| 2 | EDIT        | select the entry                     |
|   | or          |                                      |
|   |             |                                      |
| 3 | keypad keys | enter the name                       |
| 4 | OK          | save the name                        |
| 5 | keypad keys | enter the phone number               |
| 6 | OK          | save the phone number                |

#### **Erasing Your Personal Phone** Numbers

Find the Feature **Find the Feature** 

> Personal number

|   | Press | То                                    |
|---|-------|---------------------------------------|
| 1 |       | scroll to the entry you want to erase |
| 2 | I     | select the entry                      |
| 3 |       | scroll to Erase                       |
| 4 | OK    | erase the selected entry              |

## **Setting Fixed Dialing Numbers**

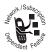

You can restrict outgoing calls to the phone numbers that begin with the same digit(s) you set on the fixed dialing list.

Tip: You must enter the PIN2 code to set Fixed

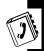

dial number.

#### **Find the Feature**

Phonebook
 Fixed dial number

Turn on Fixed dial number first as follows:

|   | Press       | То                                 |
|---|-------------|------------------------------------|
| 1 | ON 📃        | select <b>Enable fixed dialing</b> |
| 2 | keypad keys | enter the PIN2 code                |
| 3 | OK          | turn on <b>Fixed dial number</b>   |

Then set the 1st fixed dialing number as follows:

|   | Press       | То                                                 |
|---|-------------|----------------------------------------------------|
| 1 |             | scroll to <b>Number list</b>                       |
| 2 | OK          | select Number list                                 |
| 3 | OK          | select Add                                         |
| 4 | keypad keys | enter the PIN2 code                                |
| 5 | OK          | confirm the code                                   |
| 6 | keypad keys | enter the name of the fixed dialing entry          |
| 7 | OK          | save the name                                      |
| 8 | keypad keys | enter the phone number for the fixed dialing entry |
| 9 | OK          | save the phone number                              |

Set other fixed dialing numbers as follows:

| Find the Feature | □ > Phonebook<br>> Fixed dial number<br>> Number list         |
|------------------|---------------------------------------------------------------|
| Press            | То                                                            |
| 1                | scroll to any fixed dialing entry                             |
|                  | Note: If there is only 1 fixed dialing entry, skip this step. |

|    | Press       | То                                                 |
|----|-------------|----------------------------------------------------|
| 2  | Ī           | open the options menu                              |
| 3  |             | scroll to Add                                      |
| 4  | OK          | select Add                                         |
| 5  | keypad keys | enter the PIN2 code                                |
| 6  | OK          | confirm the code                                   |
| 7  | keypad keys | enter the name of the fixed dialing entry          |
| 8  | OK          | save the name                                      |
| 9  | keypad keys | enter the phone number for the fixed dialing entry |
| 10 | OK          | save the phone number                              |

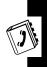

#### **Editing Fixed Dialing Numbers**

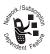

You can change the name and/or phone number of a fixed dialing entry.

**Find the Feature** 

> Phonebook > Fixed dial number > Numher list

|   | Press | То                                |
|---|-------|-----------------------------------|
|   |       | scroll to the fixed dialing entry |
| 1 |       | you want to edit                  |

|   | Press       | То                                                 |
|---|-------------|----------------------------------------------------|
| 2 | EDIT        | select <b>Edit</b>                                 |
|   | or          |                                                    |
|   |             |                                                    |
| 3 | keypad keys | enter the PIN2 code                                |
| 4 | OK          | confirm the code                                   |
| 5 | keypad keys | enter the name of the fixed dialing entry          |
| 6 | OK          | save the name                                      |
| 7 | keypad keys | enter the phone number for the fixed dialing entry |
| 8 | OK          | save the phone number                              |

## **Erasing a Fixed Dialing Number**

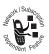

You can erase an entry from the fixed dialing list.

| Find the Feature | □ > Phonebook<br>> Fixed dial number<br>> Number list |
|------------------|-------------------------------------------------------|
| Press            | То                                                    |
| 1                | scroll to the fixed dialing entry you want to erase   |

|   | Press       | То                                     |
|---|-------------|----------------------------------------|
| 2 | Ī           | open the options menu                  |
| 3 |             | scroll to <b>Erase</b>                 |
| 4 | OK          | select <b>Erase</b>                    |
| 5 | keypad keys | enter the PIN2 code                    |
| 6 | OK          | confirm the code                       |
| 7 | OK          | erase the selected fixed dialing entry |

#### Erasing All Fixed Dialing Numbers

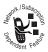

You can erase all entries from the fixed dialing list.

**Find the Feature** 

Phonebook
 Fixed dial number
 Number list

|   | Press | То                                |
|---|-------|-----------------------------------|
| 1 |       | scroll to any fixed dialing entry |
| 2 | Ī     | open the options menu             |
| 3 |       | scroll to <b>Erase all</b>        |

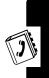

|   | Press       | То                              |
|---|-------------|---------------------------------|
| 4 | OK          | select <b>Erase all</b>         |
| 5 | keypad keys | enter the PIN2 code             |
| 6 | OK          | confirm the code                |
| 7 | OK          | erase all fixed dialing entries |

## Setting Voice Dialing Numbers

You can create up to 4 by tags attached to 4 different phone numbers for a phonebook entry saved on the phone memory.

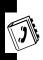

To dial by voice activation, press and hold the voice activation key from the idle display until **Please say name or command** displays; then say a name into the microphone.

#### **Find the Feature**

🖂 > Phonebook > Search

Note: This option is available only when you save a honebook entry on the phone memory.

|   | Press       | То                                     |
|---|-------------|----------------------------------------|
| 1 | keypad keys | enter the 1st letter(s) of the<br>name |
| 2 | OK          | open your phonebook                    |
| 3 |             | scroll to the desired entry            |
| 4 | OK          | select the entry                       |

|   | Press | То                                                    |
|---|-------|-------------------------------------------------------|
| 5 |       | scroll to the desired phone number                    |
| 6 |       | open the options menu                                 |
| 7 |       | scroll to Add voice tag                               |
| 8 | OK    | select Add voice tag                                  |
| 9 | OK    | say a name into the microphone                        |
|   |       | Tip: Repeat this step until Voice tag saved displays. |

#### **Playing Voice Dialing Number Commands**

You can play voice tags attached to phonebook numbers.

**Find the Feature Figure 2** > Phonebook > Search То Press keypad keys enter the 1st letter(s) of the 1 name open your phonebook 2 OK scroll to the desired entry 3 select the entry 4 OK

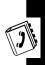

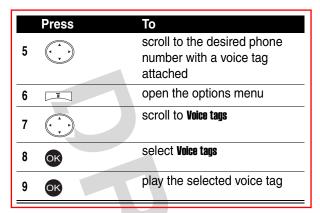

#### Changing Voice Dialing Number Commands

You can change voice tags attached to phonebook numbers.

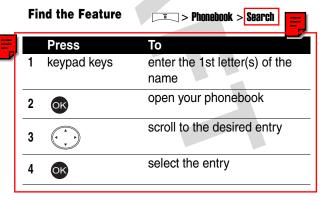

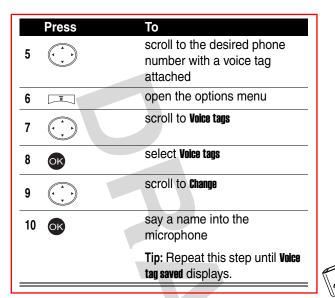

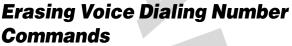

You can erase voice tags from phonebook numbers.

|   | Fi | nd the Feature | T > Phonebook > Search              |
|---|----|----------------|-------------------------------------|
| E |    | Press          | То                                  |
| - | 1  | keypad keys    | enter the 1st letter(s) of the name |
|   | 2  | OK             | open your phonebook                 |
|   | 3  |                | scroll to the desired entry         |

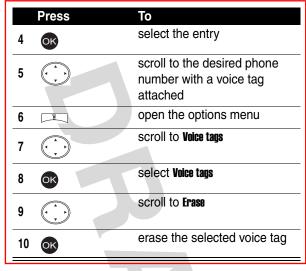

#### <sup>y</sup> Sending a Business Card as SMS

You cannot edit a business card (which includes a selected phone book entry) when you send it as SMS.

| F       | ind the Feature           | ==> Phonebook > Search              |
|---------|---------------------------|-------------------------------------|
| To turr | n on <b>Send as SMS</b> : |                                     |
|         | Press                     | То                                  |
| 1       | keypad keys               | enter the 1st letter(s) of the name |
| 2       | OK                        | open your phonebook                 |

Ę

|   |   | Press | То                                                                                                    |                        |
|---|---|-------|----------------------------------------------------------------------------------------------------|------------------------|
|   | 3 |       | scroll to the desired entry                                                                                                    |                        |
|   | 4 | OK    | select the entry                                                                                                    |                        |
|   | 5 | I     | open the options menu                                                                                                    |                        |
| = | 6 |       | scroll to <b>Send business card</b>                                                                                                    |                        |
|   | 7 | OK    | select Send business card                                                                                                    |                        |
|   | 8 |       | scroll to <b>Send default number</b> if you<br>want the business card to<br>include only the default<br>phone number and the name<br>of the selected phonebook<br>entry<br><b>or</b> | 2                      |
|   |   |       | scroll to <b>Send details</b> if you want<br>the business card to include<br>all phone numbers and the<br>name of the selected<br>phonebook entry                                    | Setting Up             |
|   |   |       | Note: Skip this step if your phonebook entry is saved on the SIM card memory.                                                                                                    | Setting Up Your Phonet |

| Pi | ress | То                                                                                  |
|----|------|-------------------------------------------------------------------------------------|
| 9  | OK.  | select <b>Send default number</b> or <b>Send</b><br>details                         |
| 7  |      | Note: Skip this step if your<br>phonebook entry is saved on<br>the SIM card memory. |
| 10 | DK   | select Send as SMS                                                                  |

To enter a main recipient in the Send to box:

|   | Press   | То                                 |
|---|---------|------------------------------------|
| 1 | NAMES _ | open your phonebook                |
| 2 |         | scroll to the desired entry        |
| 3 | OK      | select the entry                   |
| 4 |         | scroll to the desired phone number |
| 5 | OK      | select the phone number            |

To enter minor recipients in the Copies to box:

| Press     | То                                       |
|-----------|------------------------------------------|
| 1         | scroll to any blank <b>Copies to</b> box |
| 2 NAMES — | open your phonebook                      |

Setting Up Your Phonebook

륀

J

|      | _                |                                    | ٦ |
|------|------------------|------------------------------------|---|
|      | Press            | То                                 |   |
| 3    |                  | scroll to the desired entry        |   |
| 4    | OK               | select the entry                   |   |
| 5    |                  | scroll to the desired phone number |   |
| 6    | OK               | select the phone number            |   |
| To s | end the busine   | ess card:                          |   |
| Pre  | ess              | То                                 |   |
| SEN  |                  | send the business card             |   |
| То е | end sending the  | business card:                     |   |
| Pre  | ess              | То                                 |   |
| CAN  |                  | end sending the business card      |   |
|      |                  |                                    |   |
| Note | : If the busines | s card fails to send, the phone    |   |

#### Sending a Business Card as Text

Find the Feature

**T**> Phonebook > Search

You can edit a business card (which includes a selected phone book entry) when you send it as text.

To turn on Send as text:

|   | Press       | То                                  |
|---|-------------|-------------------------------------|
| 1 | keypad keys | enter the 1st letter(s) of the      |
|   |             | name                                |
| 2 | OK          | open your phonebook                 |
| 3 |             | scroll to the desired entry         |
| 4 | OK          | select the entry                    |
| 5 | Ĩ           | open the options menu               |
| 6 |             | scroll to <b>Send business card</b> |
| v |             |                                     |
| 7 | OK          | select <b>Send business card</b>    |
|   |             |                                     |

| Press | <b>To</b><br>scroll to <b>Send default number</b> if you    |   |
|-------|-------------------------------------------------------------|---|
| 8     | want the business card to                                   |   |
|       | include only the default                                    |   |
|       | phone number and the name                                   |   |
|       | of the selected phonebook                                   |   |
|       | entry                                                       |   |
|       | or                                                          |   |
|       | scroll to Send details if you want                          |   |
|       | the business card to include                                |   |
|       | all phone numbers and the                                   |   |
|       | name of the selected                                        |   |
|       | phonebook entry                                             |   |
|       | Note: Skip this step if your                                |   |
|       | phonebook entry is saved on                                 | 3 |
|       | the SIM card memory.                                        | Ľ |
| 9 OK  | select <b>Send default number</b> or <b>Send</b><br>details |   |
|       | Note: Skip this step if your                                |   |
|       | phonebook entry is saved on                                 |   |
|       | the SIM card memory.                                        |   |
| 10    | scroll to <b>Send as text</b>                               |   |
| 11 OK | select <b>Send as text</b>                                  |   |
|       |                                                             |   |

| F  | To e | edit     | the selecte      | d phonebook entry in the business card: |
|----|------|----------|------------------|-----------------------------------------|
|    |      | Pr       | ess              | То                                      |
|    |      | ke       | ypad keys        | enter the text                          |
|    |      |          |                  |                                         |
|    | To e | ente     | r a main re      | cipient in the <b>Send to</b> box:      |
|    |      |          | Press            | То                                      |
|    |      | 4        |                  | enter a main recipient                  |
|    |      | 1        | SEND             | enter a main recipient                  |
|    |      | 2        | NAMES 😑          | open your phonebook                     |
|    |      | 3        |                  | scroll to the desired entry             |
|    |      | <u> </u> | $\mathbf{\cdot}$ |                                         |
|    |      | 4        | OK               | select the entry                        |
|    |      | 5        |                  | scroll to the desired phone             |
| // |      | 5        |                  | number                                  |
|    |      | 6        | OK               | select the phone number                 |
| ok | -    |          |                  |                                         |

To enter minor recipients in the **Copies to** box, see page 92.

To send the business card, see page 93.

To end sending the business card, see page 93.

| Fi        | nd the Feature              |                                     |    |
|-----------|-----------------------------|-------------------------------------|----|
| То        | turn on <b>Send message</b> |                                     |    |
|           | Press                       | То                                  |    |
| 1         | keypad keys                 | enter the 1st letter(s) of the name |    |
| 2         | OK                          | open your phonebook                 |    |
| 3         |                             | scroll to the desired entry         |    |
| 4         | OK                          | select the entry                    | e  |
| 5         | Ī                           | open the options menu               | // |
| 6         |                             | scroll to <b>Send message</b>       |    |
| 7         | OK                          | select <b>Send message</b>          |    |
| To<br>ent | U U                         | including the selected phonebook    |    |
| Pr        | ess                         | То                                  |    |
| ke        | ypad keys                   | enter the text                      |    |

| To send the me          | essage:              |
|-------------------------|----------------------|
| Press                   | То                   |
| SEND                    | send the message     |
| To and conding          | a the message:       |
| To end sending          | g the message:       |
| To end sending<br>Press | g the message:<br>To |

Note: If the message fails to send, the phone number(s) of the recipient(s) display(s). Press or and contact your service provider.

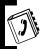

#### **Creating Your Name Card**

You can create your personal profile.

| Find the Feature | > Phonebook > My Own Card<br>> Edit |
|------------------|-------------------------------------|
| Press            | То                                  |
| 1                | scroll to any blank box             |
| 2 keypad keys    | enter the suitable words            |
| 3 OK             | save the settings                   |

#### **Checking Your Name Card**

**Find the Feature** 

= > Phonebook > My Own Card > View

#### **Sending Your Name Card**

You can select information to display in your name card and send it as SMS or text.

To display information in your name card:

**Find the Feature** 

> Phonebook > My Own Card > Send my own > Info. setting

|   | Press  | То                                |     |
|---|--------|-----------------------------------|-----|
| 1 |        | scroll to the desired item        | _   |
| 2 | ON     | display the item                  | _ ( |
|   |        | Note: Press OFF to hide the item. |     |
| 3 | BACK — | return to the last menu           |     |
| 4 | OK     | save the settings                 |     |

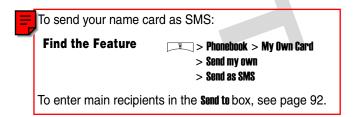

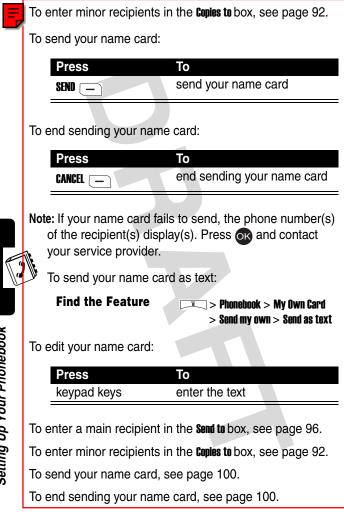

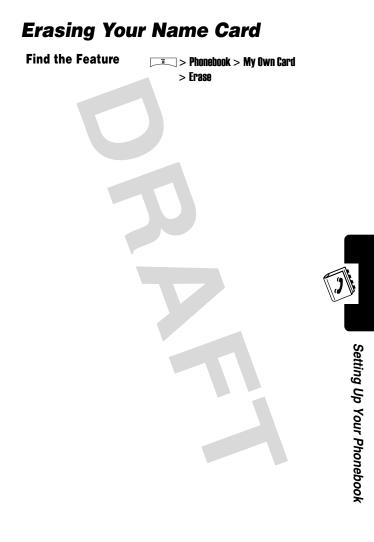

# Personalizing Your Phone

#### Setting a Language

Find the Feature \_\_\_\_\_ > Settings > Language

#### **Replacing the Service Provider Name**

You can replace the service provider name in the idle display with the standby logo you downloaded.

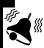

Find the Feature

> Settings > Display > Standby logo > ON

#### **Setting Home Keys**

You can set the navigation key  $( \cdot )$ , right soft key -,

and left soft key — as shortcuts to any of the menu options.

Find the Feature

> Settings > Home key

#### **Restoring Factory Settings**

#### **Find the Feature** > Settinas ī. > Restore factory settings Note: You must enter your phone's unlock code to restore factory settings (see page 41) Setting a Menu Style **Find the Feature** > Settings > Menu style Ξ Creating an Option Shortcut

**Find the Feature** 

> Ouick access > Edit

| Press       | То                                |
|-------------|-----------------------------------|
|             | scroll to the desired option      |
| OK          | select the option                 |
| keypad keys | enter a number between 1<br>and 9 |
| SAVE        | save the setting                  |
|             | Keypad keys                       |

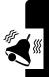

#### **Using an Option Shortcut**

**Find the Feature** 

□ > Quick access

|   | Press | То                                    |
|---|-------|---------------------------------------|
| 1 |       | scroll to the desired option shortcut |
| 2 | OK    | select the option shortcut            |

## **Setting a Phone Profile**

You can set a phone profile, which includes ring tone, key tone, and vibrator settings. You can select a phone profile and use the default, or you can customize and rename

#### **Using a Default Phone Profile**

**Find the Feature** 

Profile > Normal/Meeting/
 Outdoors/Car/Office
 > Activate

**Tip:** To use **Handsfree**, plug a handsfree kit in your phone's **TTA** port. Refer to the following section to customize it.

Tip: To use **leadset**, plug a headset kit in your phone's TTA port. Refer to the following section to customize it.

#### Customizing a Phone Profile

#### 

You can customize the following options for a phone profile:

| Ringing volume         | Select ring tone volume. Maximum is <b>Volume 5</b> .                                   |
|------------------------|-----------------------------------------------------------------------------------------|
| Ringing tone           | Select a ring tone.                                                                     |
| Incoming call<br>alert | Select how the ring tone works when your phone receives calls.                          |
|                        | Tip: Scroll to Off to turn off Ringing tone.                                            |
| Vibrating              | Turn vibrator on or off.                                                                |
| Message alert<br>tone  | Select an alert tone when your phone receive messages.                                  |
|                        | Tip: Scroll to Off to turn off Message alert tone.                                      |
| Key tone volume        | Select key tone volume. Maximum is                                                      |
| Key tone type          | Select a key tone.                                                                      |
|                        | Tip: Scroll to Off to turn off the key tone.                                            |
| Warning tones          | Turn on or off <b>Warning tones</b> , which are played when the battery power is low or |

there is any operation error.

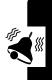

| Startup music | Turn on or turn off <b>Startup music</b> , which is<br>played when you turn on or turn off your<br>phone.                                     |
|---------------|----------------------------------------------------------------------------------------------------|
| Voice dial    | Turn on or turn off <b>Voice dial</b> . To create<br>voice dial tags, see page <u>86</u> .<br>Note: Voice dial is for Handsfree/Headser only. |
| Auto answer   | Turn on or turn off Auto answer.                                                                                                    |
|               | Note: Auto answer is for Handsfree/Headset only.                                                                                              |

#### Renaming a Phone Profile

| This the fourthere | Find | the | Feature |
|--------------------|------|-----|---------|
|--------------------|------|-----|---------|

> Profile > Meeting/ Outdoors/Car/Customized/ Office > Rename

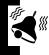

#### **Muting Your Phone**

**Find the Feature** 

> Profile > Silence > ON

Tip: Press and hold *to turn on or turn off Silence* from the idle display.

#### **Setting Ringers**

You can turn on or turn off the vibrator, warning tones and startup music, and set ringers for a phone profile. You can select a ring tone and its volume, a key tone and its volume, an alert tone when your phone receives

Personalizing Your Phone

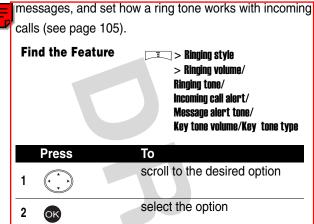

#### Setting the Vibrator, Warning Tones, and Startup Music

You can turn on or turn off the vibrator, warning tones (which play when the battery power is low or there is an operation error), and startup music (which plays when you turn on or turn off your phone).

| up music |
|----------|
|          |

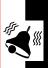

## Getting More Out of Your Phone

## **Deflecting a Call**

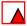

When you have an incoming call, you can deflect it to another phone number.

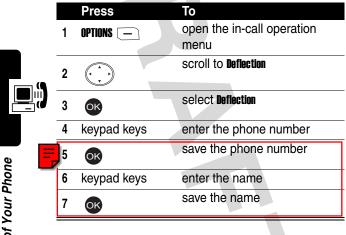

Getting More Out of Your Phone

# Sending DTMF Tones

When you are on a call, you can send Dual Tone Multi-Frequency (DTMF) tones, for example, to enter the account number during a banking service call.

|   |   | Press       | То                              |
|---|---|-------------|---------------------------------|
| = | 1 | OPTIONS —   | open the in-call operation menu |
|   | 2 |             | scroll to <b>send DTMF</b>      |
|   | 3 | OK          | select Send DTMF                |
|   | 4 | keypad keys | enter the account number        |

## Making a Multi-Party Call

|   |   | Press       | То                               |
|---|---|-------------|----------------------------------|
| _ | 1 | keypad keys | enter the phone number for       |
| _ |   |             | the 1st call                     |
|   | 2 | <b>(</b> *) | make the 1st call                |
| - | 3 | keypad keys | enter the phone number for       |
|   |   |             | the second call                  |
|   | 4 | Ø           | make the second call             |
|   |   |             | Tip: The 1st call is put on hold |
|   |   |             | and the second call is active.   |
| _ | 5 | OPTIONS —   | open the in-call operation       |
| _ |   |             | menu                             |
|   |   |             |                                  |

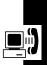

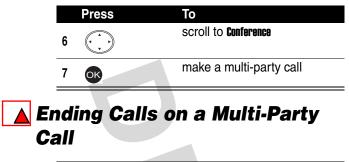

|         |         |            | Press                    | То                                                    |
|---------|---------|------------|--------------------------|-------------------------------------------------------|
|         |         | 1          | OPTIONS —                | open the in-call operation menu                       |
|         |         | 2          |                          | scroll to <b>End calls</b>                            |
|         |         | 3          | OK                       | select <b>End calls</b>                               |
|         |         | 4          |                          | scroll to the call you want to end                    |
| ne      |         |            |                          | or                                                    |
| ur Pho  |         |            |                          | scroll to <b>All calls</b> (to end all calls at once) |
| of Yo   |         | 5          | OK                       | confirm your selection                                |
| 0       |         |            | erting Cal               |                                                       |
| Getting | Depende | Subscritte | You can diver<br>number. | t incoming calls to another phone                     |

## **Diverting Calls**

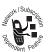

**Find the Feature** 

> Settings > Call feature
> Call divert

## **Blocking Your Calls**

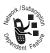

You can block outgoing and/or incoming calls.

Note: You must set a password to turn **Call barring** on or off.

**Find the Feature** 

> Settings > Call feature > Call barring

#### Setting Fax, Data, and Voice Calls

In addition to voice calls, you can use your phone to receive fax and data calls.

**Find the Feature** 

= > Settings > Call feature > Next call

## **Setting a Service Network**

You can either set your phone to connect to a service network manually, including the service provider, baseband, and network connection, or set your phone to connect to a specific service network automatically and use this as the default when you turn your phone on.

Find the Feature

**Settings** > Network

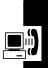

# Setting a Service Network **F** Reminder

You can set a reminder to inform you of a successful network connection.

Tip: Scroll to Off to turn off the reminder.

**Find the Feature** 

💷 > Settings

> Connection indication

# Setting a Call Time Reminder

You can set a reminder to inform you of a successful network connection.

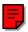

Tip: Scroll to 0ff to turn off the reminder.

Find the Feature

**Settings** > Minute reminder

# **Checking Call Times**

You can check the time you spent on the last received or dialed call, all received and dialed calls, all received calls, and on all dialed calls.

Find the Feature > Recent calls > Call time > Last call/All calls/ Received calls/Dialed calls

## **Resetting the Call Timer**

**Find the Feature** 

Recent calls > Call time > Clear timer

#### Setting the Call Cost Counter

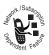

Set the call cost counter to check the cost you spent on any call.

**Note:** You must enter the PIN2 code to set the call cost counter.

**Find the Feature** 

Recent calls > Call cost
Setting

## Resetting the Call Cost Counter

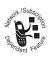

You can reset the call cost counter.

Note: You must enter the PIN2 code to reset the call cost counter.

**Find the Feature** 

Recent calls > Call cost
Clear cost

## **Checking Call Cost**

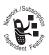

After setting the call cost counter, you can check the cost you spent on the last call or all calls.

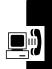

**Find the Feature** 

## **Checking Call Credit**

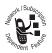

Check the call credit to check if you can make another phone call.

**Tip:** Try to reset the call credit if you exceed the credit limit and cannot make phone calls.

**Find the Feature** > Recent calls > Call cost > Credit remaining Displaying Call Time after a Call To set your phone to display the call time: **Find the Feature** > Recentcalls > Session information > ON To select the call time: **Find the Feature** Recent calls > In-call count > Call time Displaying Call Cost after a Call You can set your phor display the cost you spent on the call you just ended.

**Getting More Out of Your Phone** 

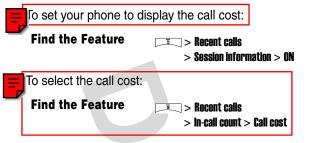

## **Using STK Services**

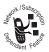

You can use SIM Tool Kit (STK) services your service provider provides. For more details, contact your service provider.

> STK

#### Find the Feature

|   | Press | То                                |  |
|---|-------|-----------------------------------|--|
| 1 |       | scroll to the desired STK service |  |
| 2 | OK    | select the STK service            |  |

Tip: Press any of your phone's indicators to use STK services.

# Personal Organizer Features

#### **Turning On the Alarm Clock**

**Find the Feature** 

💷 > Alarm clock > On

|   | Press       | То                                   |
|---|-------------|--------------------------------------|
| 1 | keypad keys | enter the time                       |
| 2 | town        | highlight the <b>Repeat type</b> box |
| 3 |             | scroll to the desired option         |
| 4 | town        | highlight the <b>Vibrator</b> box    |
| 5 | right       | turn on or turn off the vibrator     |
| 6 | town        | highlight the <b>Alarm tone</b> box  |
| 7 |             | scroll to the desired tone           |
| 8 | SAVE        | save the settings and turn on        |
|   |             | the alarm clock                      |
|   |             |                                      |

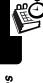

#### **Turning Off the Alarm Clock**

Find the Feature Alarm clock > Off

#### **Creating a Calendar Note**

#### Selecting a Date

Find the Feature Tools > Calendar > Month mode

|   | Press | То                                                                                                    |
|---|-------|----------------------------------------------------------------------------------------------------|
| 1 |       | scroll to the desired date                                                                                                    |
|   |       | <b>Tip:</b> If you created a calendar<br>note on a date, the date is<br>highlighted. The bold-faced<br>date is the current date. |
| 2 | OK    | select the date                                                                                                    |

#### Writing a Calendar Note

|   | Press       | То                                 |
|---|-------------|------------------------------------|
| 1 | OK          | select Add new                     |
| 2 | keypad keys | enter the time                     |
| 3 | down        | highlight the <b>Note type</b> box |
| 4 | right/left  | scroll to the desired option       |

|    | Press  |            | То                                                                                                    |
|----|--------|------------|----------------------------------------------------------------------------------------------------|
| 5  |        | down       | highlight the <b>Content</b> box                                                                           |
| 6  | keypad | keys       | enter the content                                                                                          |
| 7  |        | down       | highlight the <b>Name</b> box                                                                              |
| 8  |        |            | open the options menu                                                                                      |
| 9  |        |            | scroll to <b>From phone book</b>                                                                           |
| 10 | ОК     |            | select <b>From phone book</b>                                                                              |
| 11 |        |            | scroll to the desired phonebook entry                                                                      |
| 12 | ОК     |            | select the phonebook entry                                                                                 |
| 13 |        |            | scroll to the desired phone number                                                                         |
| 14 | ОК     |            | select the phone number                                                                                    |
| 15 |        | down       | highlight the <b>Circulation type</b> box                                                                  |
| 16 |        | right/left | scroll to the desired option                                                                               |
| 17 |        | down       | highlight the <b>Alarm</b> box                                                                             |
| 18 |        | right/left | scroll to the desired option                                                                               |
| 10 |        | ignoloit   | Tip: Scroll to <b>Off</b> to make the following <b>Vibrator</b> and <b>Alarm tone</b> options unavailable. |

Personal Organizer Features

Ø

|    | Press      | То                                                                            |
|----|------------|-------------------------------------------------------------------------------|
| 19 | down       | highlight the <b>Vibrator</b> box                                             |
| 20 | right      | turn on (put a check in) or<br>turn off (delete a check from)<br>the vibrator |
| 21 | ( down     | highlight the <b>Alarm tone</b> box                                           |
| 22 | right/left | scroll to the desired option                                                  |
| 23 | SAVE       | create a calendar note                                                        |

## Moving or Copying a Calendar Note to Another Date

**Find the Feature** 

Tools > Calendar
View all notes

|   | Press       | То                                  |
|---|-------------|-------------------------------------|
| 1 |             | scroll to the desired calendar note |
| 2 | OK          | select the calendar note            |
| 3 |             | open the options menu               |
| 4 |             | scroll to Move or Copy              |
| 5 | OK          | select Move or Copy                 |
| 6 | keypad keys | enter a date                        |
|   |             |                                     |

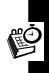

| Press | То      |
|-------|---------|
|       | move or |
| UK    |         |

move or copy the calendar note to the selected date

#### Sending a Calendar Note

**Find the Feature** 

7

▼ > Tools > Calendar > View all notes

To send a calendar note with your message:

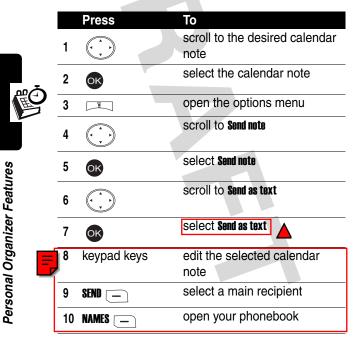

| Press     | То                                                   |
|-----------|------------------------------------------------------|
| 11        | scroll to the desired entry                          |
| 12 06     | select the entry                                     |
| 13 (***   | scroll to the desired phone number                   |
| 14 💽      | select the phone number                              |
| 15 ( down | to add a minor recipient, if necessary               |
|           | Tip: Repeat steps 10-15 to add minor recipients.     |
| 16 SEND   | send the selected calendar<br>note with your message |

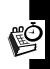

#### Making a Call from a Calendar Note

Find the Feature > Tools > Calendar > View all notes

|   | Press | То                                  |
|---|-------|-------------------------------------|
| 1 |       | scroll to the desired calendar note |
| 2 | OK    | select the calendar note            |
| 3 | Ī     | open the options menu               |
| 4 |       | scroll to <b>Call</b>               |

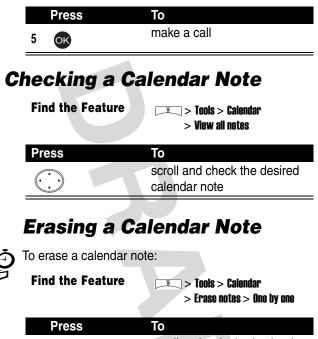

 Press
 To

 1

 • Scroll to the desired calendar note

 2

 • OK

 erase the selected calendar note

#### **Creating an Account Book**

**Find the Feature** 

🗔 > Tools > Calendar

- > Account book
- > Make accounts

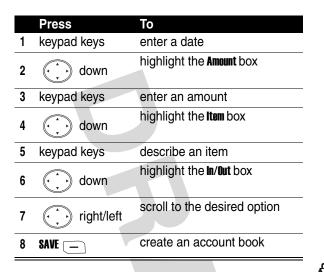

## **Editing an Account Book**

To select a month and edit an account book in the selected month:

**Find the Feature** 

Tools > Calendar > Account book > Accounts list

# **Checking Your Income**

To select a month and check your income in the selected month:

**Find the Feature** 

<sup>™</sup> > Tools > Calendar

> Account book > Total count

## **Checking Your Expense**

To select a month and check your expense in the selected month:

**Find the Feature** 

□ > Tools > Calendar

> Account book > Total count

## **Checking Your Balance**

To select a month and check your balance in the selected month:

**Find the Feature** 

💶 > Tools > Calendar

> Account book > Total count

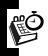

## **Erasing an Account Book**

To erase an account book:

**Find the Feature** 

- 🎞 > Tools > Calendar
  - > Account book
  - > Erase accounts

To set your phone to automatically erase the account books you created 1/3/6 month(s) ago:

| Find the Feature | 🗔 > Tools > Calendar |
|------------------|----------------------|
|                  | > Account book       |
|                  | > Erase accounts     |
|                  | > Auto erase         |
|                  | > After 1 month/     |
|                  | After 3 months/      |
|                  | After 6 months       |

#### **Erasing All Account Books**

**Find the Feature** 

- ≖ > Tools > Calendar
  - > Account book
  - > Erase accounts
  - > All at once

#### **Using the Calculator**

Find the Feature Tools > Calculator

To perform simple calculations:

|   | Press       | То                    |  |
|---|-------------|-----------------------|--|
| 1 | number keys | enter numbers         |  |
|   | *           | enter a decimal point |  |
|   | Up up       | Add                   |  |
|   | ( , down    | Subtract              |  |
|   | left        | Multiply              |  |
|   | (↓) right   | Divide                |  |
| 2 | #           | display the result    |  |
|   |             |                       |  |

To convert currency:

**Find the Feature** 

💷 > Tools > Calculator

|                            |    | Press       | То                                                 |
|----------------------------|----|-------------|----------------------------------------------------|
|                            | 1  | OPTIONS _   | open the options menu                              |
|                            | 2  |             | scroll to <b>Exchange rate</b>                     |
|                            | 3  | OK          | select <b>Exchange rate</b>                        |
| =                          | 4  | OK          | select foreign unit expressed in<br>domestic units |
|                            | 5  | keypad keys | enter an exchange rate                             |
|                            | 6  | OK 🖃        | save the setting                                   |
|                            | 7  |             | scroll to Domestic unit expressed in foreign units |
| щŌ                         | 8  | OK          | select Domestic unit expressed in foreign units    |
|                            | 9  | keypad keys | enter an exchange rate                             |
|                            | 10 | OK 📃        | save the setting                                   |
| e<br>e                     | 11 | BACK —      | return to the previous menu                        |
| alule                      | 12 | BACK —      | return to the previous menu                        |
| ט<br>ר                     | 13 | keypad keys | enter an amount of currency                        |
|                            | 14 | OPTIONS —   | open the options menu                              |
| a sonal Organizer reatures | 15 |             | scroll to <b>in foreign</b> or <b>in domestic</b>  |
|                            | 16 | OK          | display the result                                 |
|                            |    |             |                                                    |

Personal Organizer Features

## **Using the Stopwatch**

To use your phone's stopwatch to perform split or lap timing:

> Tools > Stopwatch > Split timing/Lap timing

| Pr    | ess  | То                                                 |
|-------|------|----------------------------------------------------|
| 1 STA | RT 📃 | start the operation                                |
| 2 SPL |      | end a current timing and continue to start a new 1 |
| 3 S.  |      | stop the operation                                 |

#### Saving Records

**Find the Feature** 

To save records after you stop the operation:

|   | Press       | То                    |
|---|-------------|-----------------------|
| 1 | OPTIONS _   | open the options menu |
| 2 |             | scroll to <b>Save</b> |
| 3 | OK          | select Save           |
| 4 | keypad keys | enter the name        |
| 5 | OK 📃        | save records          |

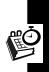

#### **Resuming Records**

To resume the operation after you stop it:

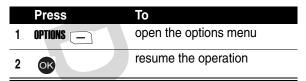

#### **Resetting All Records**

To reset all records after you stop the operation:

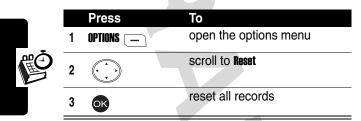

#### Viewing a Records File To view a records file you saved: Find the Feature View times Erasing a Records File

Find the Feature Tools > Stopwatch > Erase times > One By One

128

#### Erasing All Records Files

Find the Feature Tools > Stopwatch > Erase times > All at once

#### **Setting Voice Commands**

To turn on a command using voice activation, press and hold the voice activation key from the idle display until **Please say name or command** displays; then say the name of the command into the microphone.

#### Creating a Voice-Activated Command

Find the Feature Tools > Voice commands

|   | Press | То                                                        |
|---|-------|-----------------------------------------------------------|
| 1 | OK    | select Add command                                        |
| 2 |       | scroll to the desired command                             |
| 3 | OK    | select the command                                        |
| 4 | OK    | say the name of the<br>command into the<br>microphone     |
|   |       | Tip: Repeat this step until Voice command saved displays. |

#### Playing a Voice-Activated Command

**Find the Feature** 

> Tools > Voice commands

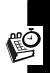

|   | Press | То                                            |
|---|-------|-----------------------------------------------|
| 1 |       | scroll to the desired voice-activated command |
| 2 | OK    | select the voice-activated command            |
| 3 | OK    | play the selected voice-activated command     |

#### Changing a Voice-Activated Command

**Find the Feature** 

> Tools > Voice commands

| 1     implies     scroll to the desired voice-activated command       2     Implies     select the voice-activated command |
|----------------------------------------------------------------------------------------------------|
|                                                                                                    |
|                                                                                                    |
| 3 Scroll to Change                                                                                                    |
| Say the name of the<br>command into the<br>microphone<br>Tip: Repeat this step until Voice<br>command saved displays.      |
| Tip: Repeat this step until Voice<br>command saved displays.                                                               |

#### Erasing a Voice-Activated Command

**Find the Feature** 

 $\supset$  > Tools > Voice commands ī

|   | Press | То                                               |
|---|-------|--------------------------------------------------|
| 1 |       | scroll to the desired<br>voice-activated command |
| 2 | OK    | select the voice-activated command               |
| 3 |       | scroll to <b>Erase</b>                           |
| 4 | OK    | select Erase                                     |
| 5 | OK    | erase the voice-activated command                |

## **Displaying World Time**

You can select a foreign place and display its time.

Find the Feature > Settings > Clock > World clock

|   | Press | То                                    |
|---|-------|---------------------------------------|
| 1 |       | scroll to the desired place           |
| 2 | OK    | select the place and display its time |

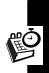

# *Turning On Your Phone's Voice Recorder*

You can use your phone's voice recorder to record up to 30 seconds of voice notes.

**Caution:** Obey the local law or regulations when you use your phone's voice recorder to record.

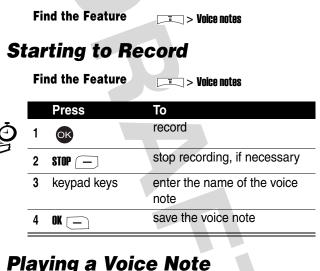

To turn on your phone's speaker:

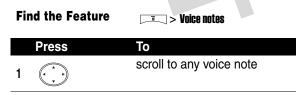

|   | Press | То                               |
|---|-------|----------------------------------|
| 2 | Ī     | open the options menu            |
| 3 |       | scroll to <b>Speaker setting</b> |
| 4 | ON _  | turn on your phone's speaker     |

#### To play a voice note:

#### Find the Feature \_\_\_\_ > Voice notes

|   | Press  | То                                                 |   |
|---|--------|----------------------------------------------------|---|
| 1 |        | scroll to the desired voice note                   |   |
| 2 | Ī      | open the options menu                              |   |
| 3 |        | scroll to <b>Playback</b>                          | 1 |
| 4 | OK     | play the selected voice note                       |   |
| 5 | STOP — | stop playing the selected voice note, if necessary |   |

#### Turning Off Your Phone's Voice Recorder

| Press | То                                   |
|-------|--------------------------------------|
|       | turn off your phone's voice recorder |

#### **Renaming a Voice Note**

Find the Feature

└── > Voice notes

|   | Press       | То                               |
|---|-------------|----------------------------------|
| 1 |             | scroll to the desired voice note |
| 2 | I           | open the options menu            |
| 3 |             | scroll to <b>Rename</b>          |
| 4 | OK          | select <b>Rename</b>             |
| 5 | keypad keys | enter a new name                 |
| 6 | OK _        | save the setting                 |

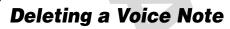

**Find the Feature** 

💷 > Voice notes

|   | Press | То                               |
|---|-------|----------------------------------|
| 1 |       | scroll to the desired voice note |
| 2 | Ī     | open the options menu            |
| 3 |       | scroll to <b>Delete</b>          |
| 4 | OK    | select Delete                    |
| 5 | OK    | delete the selected voice note   |

## **Deleting All Voice Notes**

#### Find the Feature -> Voice notes

|   | Press | То                          |
|---|-------|-----------------------------|
| 1 |       | scroll to any voice note    |
| 2 |       | open the options menu       |
| 3 |       | scroll to <b>Delete all</b> |
| 4 | OK    | select <b>Delete all</b>    |
| 5 | OK    | delete all voice notes      |

## Sending a Voice Note

**Find the Feature** 

📧 > Voice notes

To send by a phone number:

|          | Press       | То                                |
|----------|-------------|-----------------------------------|
| 4        |             | scroll to the desired voice       |
| _        |             | note                              |
| 2        | Ī           | open the options menu             |
| 3        |             | scroll to Send in message or Send |
|          |             |                                   |
| 4        | OK          | select Send in message or Send 📒  |
| <u> </u> |             |                                   |
| 5        | keypad keys | enter your message                |
| 6        | SEND        | select SEND                       |
|          |             |                                   |

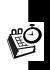

| Press     | То                                              |
|-----------|-------------------------------------------------|
| 7 P.BOOK  | open your phonebook                             |
| 8         | scroll to the desired entry                     |
| 9 OK      | select the entry                                |
| 10        | scroll to the desired phone number              |
| 11 💽      | select the phone number                         |
| 12 BACK — | return to the previous menu                     |
|           | Tip: Repeat steps 8-12 to add other recipients. |
| 13 BACK — | return to the previous menu                     |
| 14 🗔      | open the options menu                           |
| 15        | scroll to <b>Send</b>                           |
| 16 OK     | send the selected voice note with your message  |
|           |                                                 |

To send by an e-mail address:

|   | Press | То                                |
|---|-------|-----------------------------------|
| 1 |       | scroll to the desired voice note  |
| 2 | Ī     | open the options menu             |
| 3 |       | scroll to Send in message or Send |

Ű

|    | Press       | То                                                  |
|----|-------------|-----------------------------------------------------|
| 4  | OK          | select <b>Send in message</b> or <b>Send</b>        |
| 5  | keypad keys | enter your message                                  |
| 6  | SEND _      | select SEND                                         |
| 7  |             | open the options menu                               |
| 8  |             | scroll to New e-mail address                        |
| 9  | OK          | select New e-mail address                           |
| 10 | keypad keys | enter the e-mail address                            |
| 11 | OK          | add the e-mail address to the <b>Recipients</b> box |
|    | 7           | Tip: Repeat steps 7-11 to add other recipients.     |
| 12 | I           | open the options menu                               |
| 13 |             | scroll to <b>Send</b>                               |
| 14 | OK          | send the selected voice note with your message      |
|    |             |                                                     |

## **Checking a Voice Note**

**Find the Feature** 

I > Voice notes

|   | Press | То                               |
|---|-------|----------------------------------|
| 1 |       | scroll to the desired voice note |
| 2 | Ī     | open the options menu            |

|   |     | Press          | То                                             |
|---|-----|----------------|------------------------------------------------|
|   | 3   |                | scroll to <b>Details</b>                       |
|   | 4   | OK             | read the details about the selected voice note |
| S | ort | ing Voice      | Notes                                          |
|   | Fii | nd the Feature | The Media center > Voice notes                 |
|   |     | Press          | То                                             |
| _ | 1   |                | scroll to any voice note                       |
|   | 2   |                | open the options menu                          |
| Ø | 3   |                | scroll to <b>Sort files</b>                    |
|   | 4   | OK             | select <b>Sort files</b>                       |
|   | 5   |                | scroll to the desired option                   |
|   | 6   | OK             | sort voice notes by the selected option        |
|   |     |                |                                                |

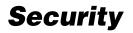

## Locking and Unlocking the Keypads

You can lock and unlock the keypads, if necessary.

#### Locking the Keypads Manually

**Find the Feature** 

Settings > Key lock > Lock now

#### Unlocking the Keypads

In the idle display:

 Press
 To

 ok and \*
 unlock the keypads

#### Setting the Keypads to Lock Automatically

To lock the keypads when no activity occurs in 20 seconds:

Find the Feature The Settings > Key lock > Auto

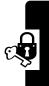

## **Setting Security Codes**

You can block other people from using your phone.

**Find the Feature** 

> Settings > Security > Code status

## **Changing Security Codes**

Find the Feature

> Settings > Security
> Change code

#### Setting a Closed User Group

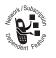

You can set a user group that is able to call you and receive your calls.

Tip: Scroll to **Preset** to use the default user group you subscribed to your service

provider.

Tip: Scroll to On to set the number of the user group.

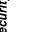

#### **Find the Feature**

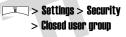

#### 141

#### Playing a Game

Find the Feature \_\_\_\_ > Games

#### **Managing Photo Folders**

**Find the Feature** 

≡ > Media center > Photo album

## **Drawing a Picture**

ou can specify the following settings:

- background image (selected from Photo Album, Picture, or Animation)
- pen mode
- pen color
- pen size
- pen step
- canvas size

Refer to the following procedures to draw a picture.

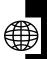

#### Beginning a Picture

On a canvas:

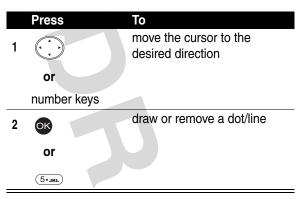

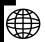

#### Zooming In/Out on a Picture

On a canvas:

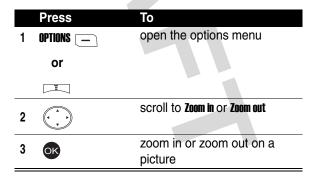

News and Entertainment

#### **Clearing a Canvas**

On a canvas:

|   | Press     | То                            |
|---|-----------|-------------------------------|
| 1 | OPTIONS _ | open the options menu         |
|   | or        |                               |
|   | Ī         |                               |
| 2 |           | scroll to <b>Clear screen</b> |
| 3 | OK        | clear a canvas                |

#### Saving a Picture

On a canvas:

|   | Press       | То                                                         |
|---|-------------|------------------------------------------------------------|
| 1 | OPTIONS _   | open the options menu                                      |
|   | or          |                                                            |
|   | Ī           |                                                            |
| 2 |             | scroll to Save                                             |
| 3 | OK          | select Save                                                |
| 4 | keypad keys | enter the name                                             |
| 5 | OK          | save a picture on <b>Picture</b> of<br><b>Media center</b> |

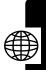

## **Composing a Melody**

You can change an existing melody or create a new one.

#### Changing an Existing Melody

| Fir | nd the Feature | > Media center<br>> Melody            |
|-----|----------------|---------------------------------------|
|     | Press          | То                                    |
| 1   |                | scroll to any melody                  |
| 2   | Ī              | open the options menu                 |
| 3   | OK             | select New                            |
| 4   | OPTIONS _      | open the options menu                 |
| 5   | OK             | select Open                           |
| 6   |                | scroll to a melody you want to change |
| 7   | OK             | select the melody                     |
| 8   | OK             | insert the selected melody to a staff |
| 9   | right/left     | move the pointer                      |
| 10  | keypad keys    | compose a melody (see below)          |

Use the following keypad keys to change or create a melody.

|   | Press    | То                                    |        |
|---|----------|---------------------------------------|--------|
| Ξ | 1/##     | insert a C sharp note                 |        |
|   |          | insert a D sharp note                 |        |
|   | (3 def)  | insert an E sharp note                | -      |
|   | (4 бні)  | insert an F sharp note                | -      |
|   | (5• JKL) | insert a G sharp note                 | -      |
|   | (6 mno)  | insert an A sharp note                | -      |
|   | (7 PQRS) | insert a B sharp note                 | -      |
|   | (8 TUV)  | increase the length of a note or rest | Ê      |
|   | (9wxyz)  | move a note 1 octave up               | Į V    |
|   | 0+       | decrease the length of a note or rest | -      |
|   | #        | move a note 1 octave down             | -      |
|   | *        | insert a rest                         | -      |
|   | -        | remove a note or rest                 | -      |
|   | ( ↓ up   | move a note up on the staff           | -      |
|   | down     | move a note down on the staff         | -<br>- |

**News and Entertainment** 

### Creating a New Melody

### Find the Feature \_\_\_\_\_ > Media center > Melody

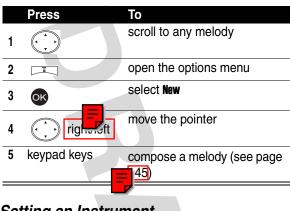

Setting an Instrument

On a staff:

|   | Press     | То                                  |
|---|-----------|-------------------------------------|
| 1 | OPTIONS _ | open the options menu               |
| 2 |           | scroll to <b>instruments</b>        |
| 3 | OK        | select <b>instruments</b>           |
| 4 |           | scroll to the desired<br>instrument |
| 5 | OK        | select the instrument               |
| 6 |           | scroll to the desired option        |

|                                 | -            | -                                                     |                            |  |
|---------------------------------|--------------|-------------------------------------------------------|----------------------------|--|
|                                 | Press        | То                                                    |                            |  |
| 7                               | OK           | select the option                                     |                            |  |
|                                 | tting a Temp | 00                                                    |                            |  |
| On                              | a staff:     |                                                       |                            |  |
|                                 | Press        | То                                                    |                            |  |
| 1                               | OPTIONS _    | open the options menu                                 |                            |  |
| 2                               |              | scroll to <b>Tempo</b>                                |                            |  |
| 3                               | OK           | select <b>Tempo</b>                                   |                            |  |
| 4                               |              | scroll to the desired tempo                           |                            |  |
| 5                               | OK           | select the tempo                                      |                            |  |
| Playing a Melody<br>On a staff: |              |                                                       |                            |  |
|                                 | Press        | То                                                    |                            |  |
| 1                               | OPTIONS _    | open the options menu                                 |                            |  |
| 2                               |              | scroll to <b>Play</b>                                 | אפשא מווע בוונפו מווחוופות |  |
| 3                               | OK           | play a melody with a selected<br>instrument and tempo |                            |  |

### Saving a Melody

On a staff:

|             | Press                      | То                                                    |
|-------------|----------------------------|-------------------------------------------------------|
| 1 OPTIONS _ |                            | open the options menu                                 |
| 2           |                            | scroll to Save                                        |
| 3           | OK                         | select Save                                           |
| 4           | keypad keys                | enter the name                                        |
| 5 00        |                            | save a melody on <b>Melody</b> of <b>Media center</b> |
|             |                            |                                                       |
| Cle         | earing a Staff             |                                                       |
|             | earing a Staff<br>a staff: |                                                       |
|             | U U                        |                                                       |
|             | a staff:                   |                                                       |
| On          | a staff:<br>Press          | То                                                    |

# **Displaying a Multimedia Object**

Multimedia objects include photos, pictures, animations, melodies, voice notes, and videos.

To play voice notes, see page 132.

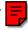

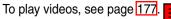

**Find the Feature** 

I > Media center > Photo album/ Picture/Animation/Melody

|   | Press   | То                                 |   |
|---|---------|------------------------------------|---|
|   |         | scroll to the desired folder, if   |   |
| 1 |         | necessary                          |   |
| 2 | OK      | select the folder, if necessary    |   |
| 3 |         | scroll to the desired object       |   |
| 4 | OK      | select the object                  |   |
| 5 | OK      | display/play the selected          |   |
|   | •       | object                             | 1 |
| 6 | up/down | zoom in/out on the selected object |   |
|   |         | Note: This step is for photos      |   |
|   |         | and pictures only.                 |   |
|   |         |                                    |   |

## **Deleting Multimedia Objects**

| Find the Feature | □ > Media center<br>> Photo album/Picture/<br>Animation/Melody |
|------------------|----------------------------------------------------------------|
| Press            | То                                                             |
| 1                | scroll to the desired folder, if necessary                     |

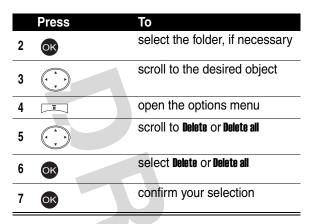

## Sending a Multimedia Object

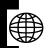

**Find the Feature** 

 > Media center
 > Photo album/Picture/ Animation/Melody

To send by a phone number:

|   | Press | То                                         |
|---|-------|--------------------------------------------|
| 1 |       | scroll to the desired folder, if necessary |
| 2 | OK    | select the folder, if necessary            |
| 3 |       | scroll to the desired object               |
| 4 | Ī     | open the options menu                      |
| 5 |       | scroll to <b>Send</b>                      |

|    | Press       | То                                                      |
|----|-------------|---------------------------------------------------------|
| 6  | OK          | select <b>Send</b>                                      |
| 7  | keypad keys | enter your message                                      |
| 8  | SEND        | select <b>SEND</b>                                      |
| 9  | P.BOOK      | open your phonebook                                     |
| 10 |             | scroll to the desired entry                             |
| 11 | OK          | select the entry                                        |
| 12 |             | scroll to the desired phone number                      |
| 13 | OK          | select the phone number                                 |
| 14 | BACK —      | return to the previous menu                             |
|    |             | <b>Tip:</b> Repeat steps 10-14 to add other recipients. |
| 15 | BACK —      | return to the previous menu                             |
| 16 | Ī           | open the options menu                                   |
| 17 |             | scroll to Send                                          |
| 18 | OK          | send the selected object with your message              |

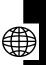

To send by an e-mail address:

| P           | ess                                   | То                                                  |
|-------------|---------------------------------------|-----------------------------------------------------|
| 1 🤅         |                                       | scroll to the desired folder, if necessary          |
| 2           | ĸ                                     | select the folder, if necessary                     |
| 3 (         | $\overline{\mathbf{\cdot}}$           | scroll to the desired object                        |
| 4           | I                                     | open the options menu                               |
| 5 (         |                                       | scroll to <b>Send</b>                               |
| 6           | ĸ                                     | select Send                                         |
| 7 ke        | ypad keys                             | enter your message                                  |
| 8 <b>SE</b> |                                       | select SEND                                         |
| 9           | ī                                     | open the options menu                               |
| 10 🤅        |                                       | scroll to <b>New e-mail address</b>                 |
| 11          | ĸ                                     | select New e-mail address                           |
| 12 ke       | ypad keys                             | enter the e-mail address                            |
| 13          | рК                                    | add the e-mail address to the <b>Recipients</b> box |
|             |                                       | Tip: Repeat steps 9-13 to add other recipients.     |
| 14 🗆        | ī                                     | open the options menu                               |
| 15 (        | A A A A A A A A A A A A A A A A A A A | scroll to <b>Send</b>                               |

News and Entertainment

| Press | То                                            |
|-------|-----------------------------------------------|
| 16 OK | send the selected object with<br>your message |
|       |                                               |

## **Renaming a Multimedia Object**

**Find the Feature** 

> Media center
 > Photo album/Picture/
 Animation/Melody

|   | Press       | То                                         |   |
|---|-------------|--------------------------------------------|---|
| 1 |             | scroll to the desired folder, if necessary |   |
| 2 | OK          | select the folder, if necessary            | - |
| 3 |             | scroll to the desired object               | € |
| 4 | Ī           | open the options menu                      | - |
| 5 |             | scroll to <b>Rename</b>                    | - |
| 6 | OK          | select <b>Rename</b>                       | - |
| 7 | keypad keys | enter the new name                         | - |
| 8 | OK          | save the new name                          | _ |
|   |             |                                            | - |

News and Entertainment

## Moving a Photo or Picture to Any Photo Folder

|                | Find the Feature |       | > Media center > Photo album/Picture |
|----------------|------------------|-------|--------------------------------------|
|                |                  | Press | То                                   |
|                | 1                |       | scroll to the desired folder, if     |
|                | -                |       | necessary                            |
|                | 2                | OK    | select the folder, if necessary      |
|                | 3                |       | scroll to the desired object         |
|                | 4                |       | open the options menu                |
| <b>B</b> D     | 5                |       | scroll to <b>Move to</b>             |
| $\blacksquare$ | 5                |       |                                      |
| _              | 6                | OK    | select Move to                       |
|                | 7                |       | scroll to the desired folder         |
|                |                  |       |                                      |
|                | 8                | OK    | move the object to the               |
|                |                  | •     | selected folder                      |

# **Checking a Multimedia Object**

**Find the Feature** 

💷 > Media center

> Photo album/Picture/ Animation/Melody

|   | Press | То                                         |
|---|-------|--------------------------------------------|
| 1 |       | scroll to the desired folder, if necessary |
| 2 | OK    | select the folder, if necessary            |
| 3 |       | scroll to the desired object               |
| 4 | Ĩ     | open the options menu                      |
| 5 |       | scroll to <b>Details</b>                   |
| 6 | OK    | check the selected object                  |

## **Sorting Multimedia Objects**

**Find the Feature** 

 > Media center
 > Photo album/Picture/ Animation/Melody

|   | Press | То                                         |
|---|-------|--------------------------------------------|
| 1 |       | scroll to the desired folder, if necessary |
| 2 | OK    | select the folder, if necessary            |
| 3 |       | scroll to any object                       |
| 4 |       | open the options menu                      |
| 5 |       | scroll to <b>Sort files</b>                |
| 6 | OK    | select <b>Sort files</b>                   |

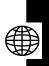

### Press To

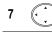

OK

8

scroll to the desired option

select the option

# Editing a Multimedia Message

Use the following touch-ups when editing a multimedia message you want to send or save.

### Creating a Page Set

A page set includes an image file (photo/picture/animation/ video) and/or a sound file (melody/voice note), with or without text messages (quick note/phone number).

You can find the following types of image files:

| photo           | at       | 📧 > Media center> Photo album                   |
|-----------------|----------|-------------------------------------------------|
| picture         | at       | <b>T</b> > <b>Media center</b> > <b>Picture</b> |
| animation       | at       | T > Media center> Animation                     |
| video           | at       | T > Media center> Video                         |
|                 |          | or                                              |
|                 |          | V. Recorder                                     |
| /ou can find th | e follow | ing types of sound files:                       |
| melody          | at       | 📺 > Media center> Melody                        |

γ

voice note

□ > Media center> Voice notes

or

🗔 > Voice notes

### Adding a New Page Set

After creating the 1st page set, you can add new page set(s) to it.

**Tip:** To add new page set(s), first create a page set (see page 156).

In a current page set:

|   | Press | То                           |
|---|-------|------------------------------|
| 1 |       | open the options menu        |
| 2 |       | scroll to Add new page       |
| 3 | ОК    | add a new page               |
|   | •     | Tip: Repeat steps 1-3 to add |
|   |       | new pages.                   |

### Going to a Page Set

You can go to a selected page set when you are in a current 1.

In a current page set:

| Press | То                    |
|-------|-----------------------|
| 1 🗔   | open the options menu |

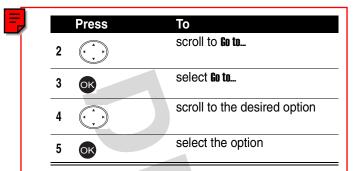

## Displaying an Object or a Text Message

You can display any object or text message for a current page set.

In a current page set:

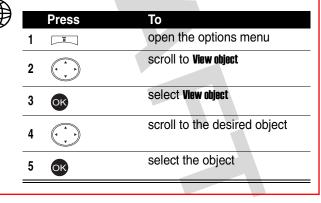

## Deleting an Object or a Text Message

In a current page set:

|   | Press | То                             |
|---|-------|--------------------------------|
| 1 |       | open the options menu          |
| 2 |       | scroll to <b>Remove object</b> |
| 3 | OK    | select <b>Remove object</b>    |
| 4 |       | scroll to the desired object   |
| 5 | OK    | select the object              |
| 6 | OK    | delete the selected object     |

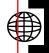

### Deleting a Page Set

You can delete a page set, including all objects, text messages, and a page. If there is only 1 page set, you can delete all objects and text messages, not a page from it.

In a current page set (if it is not the only 1):

|   | Press | То                                                                                 |
|---|-------|------------------------------------------------------------------------------------|
| 1 | Ī     | open the options menu                                                              |
| 2 |       | scroll to <b>Delete page</b>                                                       |
| 3 | OK    | delete the current page set<br>including all objects, text<br>messages, and a page |

### In a current page set (if it is the only 1):

|   | Press | То                                                                               |
|---|-------|----------------------------------------------------------------------------------|
| 1 | Ī     | open the options menu                                                            |
| 2 |       | scroll to <b>Delete page</b>                                                     |
| 3 | OK    | delete all objects and text<br>messages, not a page from<br>the current page set |

## Previewing All Page Sets

In a current page set:

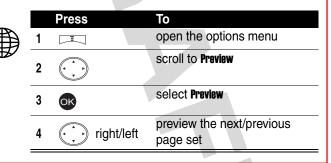

# **Playing a Java Game**

| Find the Feature |            | III > Java                 |
|------------------|------------|----------------------------|
|                  | Press      | То                         |
| -                | <b>A</b>   | scroll to the desired Java |
| I                | (• • • • • | game                       |

News and Entertainment

| Press                                                                        | То                                                                                                    |
|------------------------------------------------------------------------------|----------------------------------------------------------------------------------------------------|
| 2 OK                                                                         | play the selected Java game                                                                           |
| Checking a                                                                   | a Java Game                                                                                           |
| Find the Feature                                                             | <u> </u>                                                                                              |
| Press                                                                        | To<br>scroll to the desired Java<br>game                                                              |
| 2 🗔                                                                          | open the options menu                                                                                 |
|                                                                              | check the selected Java                                                                               |
| 3 06                                                                         | game                                                                                                  |
| Deleting a                                                                   |                                                                                                    |
| Deleting a                                                                   | game                                                                                                  |
| Deleting a                                                                   | game<br>Java Game                                                                                     |
| <b>Deleting a</b><br>Find the Feature                                        | game<br>Java Game<br>                                                                                 |
| <b>Deleting a</b><br>Find the Feature<br>Press                               | game<br>Java Game<br>To<br>scroll to the desired Java                                                 |
| <b>Deleting a</b><br>Find the Feature<br>Press                               | game<br>Java Game<br>Java Game<br>Scroll to the desired Java<br>game                                  |
| <b>Deleting a</b><br>Find the Feature<br><b>Press</b><br>1 (,)<br>2 (,)<br>2 | game<br>Java Game<br>Java Came<br>Java<br>Scroll to the desired Java<br>game<br>open the options menu |

## **Setting Java**

You can read information on the Java software and set a network connection to play online Java games.

| E | Reading Information on the Java Software                              |
|---|-----------------------------------------------------------------------|
|   | Find the Feature<br>> Settings > Java settings<br>> System detail     |
|   | Setting a Network Connection                                          |
|   | Find the Feature The Settings > Java settings > Network communication |
|   | Setting an IP Address                                                 |
|   | Find the Feature Settings > Java settings<br>> DNS address            |

# **Turning On Your Phone Camera**

**Caution:** Obey the local law or regulations when you use your phone camera to capture images.

You can turn on your phone camera as follows:

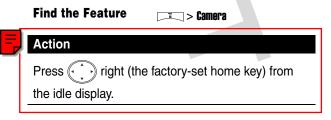

# **Taking and Saving Pictures**

**Tip:** [**III**] (The viewfinder) shows the image area you can capture.

**Tip:** indicates you can save the picture you took on the default folder for **Photo album** of **Media center**. The picture is automatically named. To rename it, see page 164.

With your phone's flip open:

|   | Press | То                                         |
|---|-------|--------------------------------------------|
| 1 | OK    | take pictures                              |
| 2 | ОК    | save pictures                              |
|   |       | Tip: Press => or to abort saving pictures. |

With your phone's flip closed:

|   | Action                                          |
|---|-------------------------------------------------|
| 1 | Press and hold the camera key to take pictures. |
| 2 | Open your phone's flip.                         |
| 3 | Press or to save pictures.                      |
|   | Tip: Press 💼 > 야 to abort saving pictures.      |

| Press |   | То                    |
|-------|---|-----------------------|
| 1     | Ĩ | open the options menu |

|   | Press       | То                                     |
|---|-------------|----------------------------------------|
| 2 |             | scroll to <b>Rename</b>                |
| 3 | OK          | select <b>Rename</b>                   |
| 4 | keypad keys | enter the name                         |
| 5 | OK          | save the picture with the name you set |

## **Renaming Your Pictures**

Find the Feature

You can rename the pictures you took and saved on any folder of **Photo album** of **Media center**.

1

🗆 🥆 Media center 🥆 Photo alhum

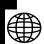

| λ  |   |             |                               |  |
|----|---|-------------|-------------------------------|--|
| ₿∣ |   | Press       | То                            |  |
|    | 1 |             | scroll to the desired folder  |  |
| -  | 2 | OK          | select the folder             |  |
|    | 3 |             | scroll to the desired picture |  |
|    | 4 |             | open the options menu         |  |
| -  | 5 |             | scroll to <b>Rename</b>       |  |
|    | 6 | OK          | select <b>Rename</b>          |  |
|    | 7 | keypad keys | enter the name                |  |
|    | 8 | OK          | save the name                 |  |

## **Rotating a New Picture**

|   | Press | То                           |
|---|-------|------------------------------|
| 1 |       | open the options menu        |
| 2 |       | scroll to <b>Rotate</b>      |
| 3 | OK    | select Rotate                |
| 4 |       | scroll to the desired option |
| 5 | OK    | select the option            |
| 6 | ОК    | save the picture             |
|   | - •   | Tip: Press = > or to abort   |
| _ |       | saving the picture.          |

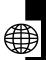

# Using a New Picture as a Wallpaper Image

|   | Press | То                                                                                                    |
|---|-------|----------------------------------------------------------------------------------------------------|
| 1 |       | open the options menu                                                                                           |
| 2 |       | scroll to Apply as wallpaper                                                                                    |
| 3 | OK    | select Apply as wallpaper                                                                                       |
| 4 |       | scroll to <b>Internal display</b> or <b>External</b><br><b>display</b> where you want to<br>display the picture |

|   | Press | То                                                                                                    |
|---|-------|----------------------------------------------------------------------------------------------------|
| 5 | OK    | select <b>Internal display</b> or <b>External</b><br>display                                                                                                    |
| 6 |       | scroll to any entry                                                                                                    |
| 7 | OB I  | apply the picture as a<br>wallpaper image and save it<br>on the default folder of Photo<br>album of Media center and on Wall<br>apper of Display or External Display of<br>Settings |

## Using a New Picture as a Screen Saver

|   | Press | То                                                                                                    |
|---|-------|----------------------------------------------------------------------------------------------------|
| 1 | I     | open the options menu                                                                                           |
| 2 |       | scroll to <b>Apply as screen saver</b>                                                                          |
| 3 | OK    | select Apply as screen saver                                                                                    |
| 4 |       | scroll to <b>internal display</b> or <b>External</b><br><b>display</b> where you want to<br>display the picture |
| 5 | OK    | select <b>Internal display</b> or <b>External</b><br>display                                                    |
| 6 |       | scroll to any entry                                                                                             |

|   | Press | То                                                                                                    |
|---|-------|----------------------------------------------------------------------------------------------------|
| 7 | OK    | apply the picture as a screen<br>saver image and save it on<br>the default folder of <b>Photo album</b><br>of <b>Media center</b> and on <b>Screen</b><br><b>saver</b> of <b>Display</b> or <b>External Display</b> of<br><b>Settings</b> |

## **Sending a New Picture**

To send a new picture to a phone number:

|    | Press       | То                                                     |   |
|----|-------------|--------------------------------------------------------|---|
| 1  | Ī           | open the options menu                                  |   |
| 2  | OK          | select <b>Send</b>                                     | F |
| 3  | keypad keys | enter your message                                     | 7 |
| 4  | SEND _      | select <b>SEND</b>                                     |   |
| 5  | P.BOOK _    | open your phonebook                                    |   |
| 6  |             | scroll to the desired entry                            |   |
| 7  | OK          | select the entry                                       |   |
| 8  |             | scroll to the desired phone number                     |   |
| 9  | OK          | select the phone number                                |   |
| 10 | BACK —      | return to the previous menu                            |   |
|    |             | <b>Tip:</b> Repeat steps 6-10 to add other recipients. |   |
|    |             |                                                        |   |

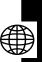

| Press     | То                                 |
|-----------|------------------------------------|
| 11 BACK — | return to the previous menu        |
| 12 🗔      | open the options menu              |
| 13 (, , ) | scroll to <b>Send</b>              |
| 14 💽      | send the picture with your message |

To send by an e-mail address:

|    | Press       | То                                                    |
|----|-------------|-------------------------------------------------------|
| 1  |             | open the options menu                                 |
| 2  | OK          | select <b>Send</b>                                    |
| 3  | keypad keys | enter your message                                    |
| 4  | SEND _      | select SEND                                           |
| 5  | Ī           | open the options menu                                 |
| 6  |             | scroll to <b>New e-mail address</b>                   |
| 7  | OK          | select New e-mail address                             |
| 8  | keypad keys | enter the e-mail address                              |
| 9  | OK          | add the e-mail address to the <b>Recipients</b> box   |
|    |             | <b>Tip:</b> Repeat steps 5-9 to add other recipients. |
| 10 | Ĩ           | open the options menu                                 |
|    |             |                                                       |

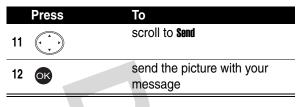

## **Turning Off Your Phone Camera**

| Press    | То                         |
|----------|----------------------------|
| <u> </u> | turn off your phone camera |

## **Customizing Your Phone** Camera

You can customize your phone camera to suit your needs.

### Using the Zoom Lens

Tip: findicates the zoom lens control.

With your phone's flip open:

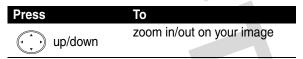

With your phone's flip closed:

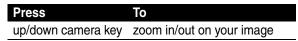

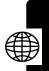

### Using the Brightness Control

Tip: and indicates the brightness control.

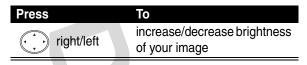

### Using the Flash

- Tip:  $\bigcirc$  and  $\neq$  indicate the flash is turned on.
- Tip: findicates the flash is turned off.

| Press  | То                    |
|--------|-----------------------|
| ON/OFF | turn on/off the flash |

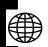

## Setting Your Picture Resolution

The better resolution your picture has, the more phone memory your picture uses. Your phone camera includes the following picture resolutions:

| 160x120 | This resolution supports |
|---------|--------------------------|
|         | Landscape 🏦 mode         |
| 320x240 | This resolution supports |
|         | Landscape 🚢 mode         |
| 640x480 | This resolution supports |
|         | Landscape 🚢 mode         |

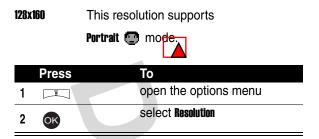

## Setting Your Picture Quality

The better quality your picture has, the more phone memory your picture uses. Your phone camera includes the following picture qualities:

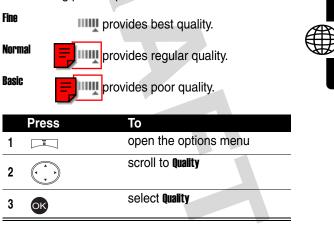

### Framing Your Picture

Your phone camera provides picture frames for you to choose from.

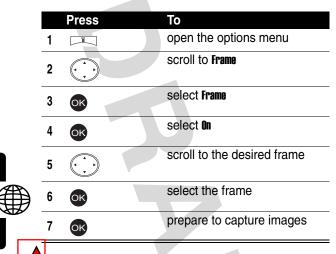

## Setting the Twilight Mode

You can turn on or turn off your phone camera's twilight mode.

Tip: 💽 indicates the twilight mode is turned on.

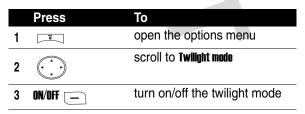

|   | Press | То                        |
|---|-------|---------------------------|
| 4 | OK    | prepare to capture images |

### Setting the Self Timer

You can turn on or turn off your phone camera's self timer. If you turn it on, your phone camera captures images 10

seconds after you press or .

Tip: 👏 indicates the self timer is turned on.

|   | Press            | То                          |   |
|---|------------------|-----------------------------|---|
| 1 | Ĩ                | open the options menu       |   |
| 2 |                  | scroll to <b>Self timer</b> |   |
| - | $\mathbf{\cdot}$ |                             | Æ |
| 3 | ON/OFF _         | turn on/off the self timer  |   |
| 4 | OK               | prepare to capture images   |   |
| 5 | OK               | take pictures in 10 seconds |   |
| 6 | OK               | save pictures               |   |

### Setting the Shutter Sound

You can turn on or turn off your phone camera's shutter sound.

|   | Press | То                    |
|---|-------|-----------------------|
| 1 | Ī     | open the options menu |

|   | Press  | То                             |
|---|--------|--------------------------------|
| 2 |        | scroll to <b>Shutter sound</b> |
| 3 | ON/OFF | turn on/off the shutter sound  |
| 4 | OK     | prepare to capture images      |

### Setting the White Balance

Your phone camera includes 4 modes for taking pictures:

|                        | Auto                        | A indicates your phone camera will adjust itself to the environment where you want to capture images.                                                                 |
|------------------------|-----------------------------|----------------------------------------------------------------------------------------------------|
|                        | Sunlight                    | * indicates you want to capture images outdoors on a sunny day.                                                                                                    |
| News and Entertainment | Fluorescent<br>Incandescent | <ul> <li>indicates you want to capture images in a room with fluorescent lighting.</li> <li>indicates you want to capture images under incandescent light.</li> </ul> |
| Ш                      | Press                       | То                                                                                                    |
| anc                    | 1 🗔                         | open the options menu                                                                                                    |
| News                   | 2 (* * *                    | scroll to White balance                                                                                                    |
|                        | 3 OK                        | select White balance                                                                                                    |

|   | Press | То                          |
|---|-------|-----------------------------|
| 4 |       | scroll to the desired mode  |
| 5 | OK    | select the mode             |
| 6 | BACK  | return to the previous menu |
| 7 | BACK  | prepare to capture images   |

# Checking Pictures

You can check the pictures you took and saved on **Photo** album of **Media center**.

|   | Press  | То                            |
|---|--------|-------------------------------|
| 1 | Ī      | open the options menu         |
| 2 |        | scroll to <b>Photo album</b>  |
| 3 | OK     | select Photo album            |
| 4 |        | scroll to the desired folder  |
| 5 | OK     | select the folder             |
| 6 |        | scroll to the desired picture |
| 7 | OK     | select the picture            |
| 8 | OK     | view the selected picture     |
| 9 | BACK _ | return to the previous menu   |

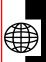

| F | Press   | То                          |
|---|---------|-----------------------------|
|   | 10 BACK | return to the previous menu |
|   | 11 BACK | return to the previous menu |
|   | 12 BACK | return to the previous menu |
|   | 13 BACK | prepare to capture images   |

## Turning On Your Phone's Video Recorder

You can use your phone's video recorder to record up to Oseconds of video.

**Caution:** Obey the local law or regulations when you use your phone's video recorder to record.

You can turn on your phone's video recorder as follows:

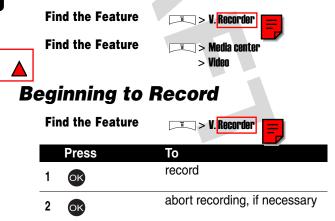

|   | Press       | То                          |
|---|-------------|-----------------------------|
| 3 | OK          | prepare to save the video   |
| 4 | keypad keys | enter the name of the video |
| 5 | OK          | save the video              |

## **Playing a Video**

| Fir | nd the Feature | □ > V. <u>Recorder</u>                        |  |
|-----|----------------|-----------------------------------------------|--|
|     | Press          | То                                            |  |
| 1   | Ī              | open the options menu                         |  |
| 2   | OK             | select Open                                   |  |
| 3   |                | scroll to the desired video                   |  |
| 4   | OK             | play the selected video                       |  |
| 5   | OK             | stop playing the selected video, if necessary |  |
|     |                |                                               |  |

## Turning Off Your Phone's Video Recorder

| Press | То                          |
|-------|-----------------------------|
| 6     | turn off your phone's video |
|       | recorder                    |

## **Renaming a Video**

| Fi | nd the Feature | □ > V. <mark>Recorder</mark> |
|----|----------------|------------------------------|
|    | Press          | То                           |
| 1  |                | open the options menu        |
| 2  | OK             | select Open                  |
| 3  |                | scroll to the desired video  |
| 4  |                | open the options menu        |
| 5  |                | scroll to <b>Rename</b>      |
| 6  | OK             | select <b>Rename</b>         |
| 7  | keypad keys    | enter the name               |
| 8  | OK             | save the name                |

## **Deleting Videos**

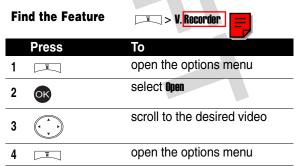

|   | Press | То                                           |
|---|-------|----------------------------------------------|
| 5 |       | scroll to <b>Delete</b> or <b>Delete all</b> |
| 6 | OK    | select Delete or Delete all                  |
| 7 | OK    | confirm your selection                       |

## Sending a Video

**Find the Feature** 

= > V. Recorder

To send by a phone number:

|    | Press       | То                          |
|----|-------------|-----------------------------|
| 1  | Ī           | open the options menu       |
| 2  | OK          | select Open                 |
| 3  |             | scroll to the desired video |
| 4  | Ī           | open the options menu       |
| 5  |             | scroll to <b>Send</b>       |
| 6  | OK          | select Send                 |
| 7  | keypad keys | enter your message          |
| 8  | SEND _      | select SEND                 |
| 9  | P.BOOK      | open your phonebook         |
| 10 |             | scroll to the desired entry |

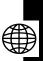

| Press     | То                                               |
|-----------|--------------------------------------------------|
| 11 OK     | select the entry                                 |
| 12        | scroll to the desired phone number               |
| 13 OK     | select the phone number                          |
| 14 BACK — | return to the previous menu                      |
|           | Tip: Repeat steps 10-14 to add other recipients. |
| 15 BACK — | return to the previous menu                      |
| 16 🗔      | open the options menu                            |
| 17        | scroll to <b>Sent</b>                            |
| 18 OK     | send the selected video with your message        |

To send by an e-mail address:

|   | Press | То                          |
|---|-------|-----------------------------|
| 1 | Ī     | open the options menu       |
| 2 | OK    | select Open                 |
| 3 |       | scroll to the desired video |
| 4 | Ī     | open the options menu       |
| 5 |       | scroll to <b>Send</b>       |

News and Entertainment

|    | Press       | То                                                     |
|----|-------------|--------------------------------------------------------|
| 6  | OK          | select <b>Send</b>                                     |
| 7  | keypad keys | enter your message                                     |
| 8  | SEND _      | select <b>SEND</b>                                     |
| 9  |             | open the options menu                                  |
| 10 |             | scroll to New e-mail address                           |
| 11 | OK          | select New e-mail address                              |
| 12 | keypad keys | enter the e-mail address                               |
| 13 | OK          | add the e-mail address to the <b>Recipients</b> box    |
|    |             | <b>Tip:</b> Repeat steps 9-13 to add other recipients. |
| 14 | Ī           | open the options menu                                  |
| 15 |             | scroll to <b>Send</b>                                  |
| 16 | OK          | send the selected video with your message              |

> V. <mark>Recorder</mark>

open the options menu

ī

То

select Open

**Find the Feature** 

Press

Ī

ОК

1

2

News and Entertainment

| Press | то                                        |
|-------|-------------------------------------------|
| 3     | scroll to the desired video               |
|       | open the options menu                     |
| 5     | scroll to <b>Details</b>                  |
| OK    | read the details about the selected video |

### **Sorting Videos**

**Find the Feature** > V. Recorder То Press open the options menu 1 Ξ select Open 2 OK scroll to any video 3 open the options menu 4 scroll to Sort files 5 select Sort files 6 OK scroll to the desired option 7 sort videos by the selected 8 OK option

## Setting a Network Profile

Your service provider may select a network profile, including the service provider and connection settings, before you receive your phone.

You can use the default network profile or customize it. You can also select another network profile and even create a new one.

**Find the Feature** 

| > msg. center > Settings > Multimedia msgs. > Connection settings

## **Connecting to the Internet**

You can set your phone to connect to a network profile's homepage, a bookmark, or a URL address.

After establishing a network connection, refer to the following instructions to select an option, return to the last page, and end the network connection.

To select an option:

|   | Press | То                           |
|---|-------|------------------------------|
| 1 |       | scroll to the desired option |
| 2 | OK    | select the option            |
|   | or    |                              |
|   |       |                              |

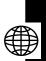

To return to the last page:

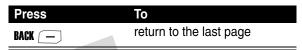

To end the network connection:

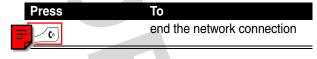

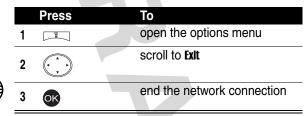

# Connecting to a Network Profile's Homepage

After selecting and turning on a network profile, you can set your phone to connect to this network profile's homepage.

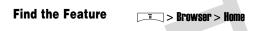

#### Connecting to a Bookmark

You can set your phone to connect to a factory-set or self-created bookmark.

| Fir | nd the Feature                   | E Srowser > Bookmark             |
|-----|----------------------------------|----------------------------------|
|     | Press                            | То                               |
| 1   |                                  | scroll to the desired bookmark   |
| 2   | OK                               | select the bookmark              |
| 3   | OK                               | connect to the selected bookmark |
|     | onnecting to a<br>nd the Feature | URL Address                      |
|     | Press                            | То                               |

 1 keypad keys
 enter the URL address

 2 or
 connect to the URL address

## Setting a Bookmark

You can create, edit, and erase a bookmark.

Note: To connect to a bookmark, see page 185

Find the Feature **\_\_\_\_** > Browser > Bookmark

## Downloading Multimedia Objects

You can download multimedia objects, such as pictures, ring tones, and animations from the Internet.

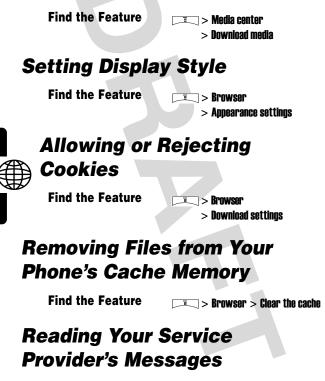

Find the Feature The Service Inbox

News and Entertainment

| Drees            | То                                  |                        |
|------------------|-------------------------------------|------------------------|
| Press            | To<br>scroll to the desired message |                        |
| 2 OK             | read the selected message           |                        |
| Reading Cer      | rtificates                          |                        |
| Find the Feature | E Srowser > Certificates            |                        |
|                  |                                     |                        |
|                  |                                     |                        |
|                  |                                     |                        |
|                  |                                     |                        |
|                  |                                     |                        |
|                  |                                     | Š                      |
|                  |                                     | News and Entertainment |
|                  |                                     | nd E                   |
|                  |                                     | nterta                 |
|                  |                                     | ainme                  |
|                  |                                     | ent                    |
|                  |                                     |                        |

## Troubleshooting

Check these questions first if your phone does not seem to work properly. If you need additional help, contact the Motorola Customer Call Center at 1-800-331-6456 (USA) or 1-800-461-4575 (Canada).

| Question           | Answer                                                                                         |
|--------------------|------------------------------------------------------------------------------------------------|
| Is your battery    | The battery level indicator should                                                             |
| charged?           | have at least 1 segment showing.                                                               |
|                    | If it does not, recharge your                                                                  |
|                    | battery (see page 23).                                                                         |
| Have you           | If necessary, turn off you. phone                                                              |
| installed a valid  | and make sure that you have                                                                    |
| SIM card?          | inserted a valid SIM card (see                                                                 |
|                    | page 22).                                                                                      |
| Does the phone     | The signal ength indicator                                                                     |
| have a signal?     | should have at least 1 segment                                                                 |
|                    | showing. If it does not, move to an                                                            |
|                    | area with a stronger signal.                                                                   |
| Is the other party | Your phone may be muted. If                                                                    |
| unable to hear     | necessary, press OPTIONS 👝 >                                                                   |
| you?               | <b>Unmute</b> to unmute the phone.                                                             |
|                    | Also, make sure that your phone's microphone is not blocked by its carrying case or a sticker. |

| Question           | Answer                          |
|--------------------|---------------------------------|
| Has the phone      | Dropping your phone, getting it |
| been damaged,      | wet, or using a non-Motorola    |
| dropped, or        | battery or battery charger can  |
| gotten wet?        | damage the phone. The phone's   |
| Was a              | limited warranty does not cover |
| non-Motorola       | these types of damages.         |
| battery or battery |                                 |
| charger used?      |                                 |

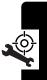

The following refer to specific symptoms:

| Symptom                                                 | Solution                                                                                                    |
|---------------------------------------------------------|----------------------------------------------------------------------------------------------------|
| My phone was<br>stolen. To whom<br>should I report      | Report a stolen phone to the<br>police and to your service provider<br>(the company that sends you your                                                                                                    |
| this?                                                   | monthly wireless service bill).                                                                                                    |
| I forgot my<br>password.                                | Contact your service provider.                                                                                                    |
| I pressed the<br>power key, but<br>nothing<br>happened. | Be sure to press and<br>hold (the power key) until<br>you see the welcome display and<br>an alert sounds. This could take<br>several seconds. If nothing<br>happens, check that a charged<br>battery is installed (see page 22). |

Troubleshooting

| Symptom                   | Solution                             |
|---------------------------|--------------------------------------|
| The display               | The SIM card may be incorrectly      |
| shows:                    | inserted. Check the SIM card to      |
| <b>Insert SIM Card</b> or | make sure that it is inserted        |
| Check SIM Card            | properly (see page 22).              |
| even though I             |                                      |
| have inserted my          |                                      |
| SIM card in the           |                                      |
| phone.                    |                                      |
| The display               | Call your service provider (the      |
| shows:                    | company that sends you your          |
| SIM Blocked. How          | monthly wireless service bill) to    |
| do I unblock my           | obtain the PIN Unblocking Key        |
| SIM card?                 | (PUK) code (see page 41).            |
| The display               | Enter the factory-preset unl         |
| shows: Enter              | code (1234), or the last 4 digits of |
| Unlock Code. How          | your phone number. If this fails,    |
| do I unlock my            | call your service provider (the      |
| phone?                    | company that sends you your          |
|                           | monthly wireless service bill).      |
| My phone                  | The feature you want is locked. If   |
| prompts for an            | you do not know the unlock code,     |
| unlock code               | see page 41.                         |
| when I try to open        |                                      |
| a feature.                |                                      |
| <u> </u>                  |                                      |

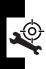

Troubleshooting

| <b>A</b>                         |                                                                                                    |
|----------------------------------|----------------------------------------------------------------------------------------------------|
| Symptom                          | Solution                                                                                                    |
| My phone does                    | The ringer may be set to Silence                                                                                                    |
| not ring.                        | even though your phone is set to                                                                                                    |
|                                  | an audibie ing style. To turn off                                                                                                    |
|                                  | Silence, p                                                                                                    |
|                                  | display. To set an audible ring                                                                                                    |
|                                  | style, see page 105.                                                                                                    |
|                                  |                                                                                                    |
| I tried to place a               | Your call did not reach the                                                                                                    |
| call and heard an                | wireless system. You may have                                                                                                    |
| alternating high/                | dialed the number too soon after                                                                                                    |
| low tone.                        | turning the phone on. Wait until                                                                                                    |
|                                  | the display shows the name of                                                                                                    |
|                                  | your service provider before                                                                                                    |
|                                  | placing a call.                                                                                                    |
| I cannot send/<br>receive calls. | Make sure that you have a phone<br>signal (the signal strength<br>indicator should have at least one<br>segment showing). Avoid<br>electrical or radio interference,<br>and obstructions such as bridges,<br>parking garages, or tall buildings. |
|                                  | Your phone also may have the <b>Call barring</b> feature turned on. If you know the unlock code, you can change this setting in the call barring menu ( <b>T</b> > <b>Settings</b> > <b>Call feature</b> > <b>Call barring</b> ).                |
|                                  | Also, check to be sure your SIM card is installed and working.                                                                                                    |

| Symptom                                          | Solution                                                                                                    |
|--------------------------------------------------|----------------------------------------------------------------------------------------------------|
| My phone has<br>poor reception                   | Make sure that your antenna is not bent or damaged.                                                                                                    |
| and drops calls.                                 | Also, make sure you have a phone<br>signal (the signal strength<br>indicator should have at least one<br>segment showing). Stay clear of<br>any obstructions such as bridges,<br>parking garages, or tall buildings. |
| I cannot hear<br>others on my<br>phone.          | While on a call, press the up in-<br>call volume key. Your phone<br>display should show the volume<br>increasing.                                                                                                    |
|                                                  | Also, make sure that your phone's earpiece is not blocked by its carrying case.                                                                                                    |
| How do I see the<br>calls I sent or<br>received? | To see the most recent calls you dialed or received:                                                                                                    |
|                                                  | > Received calls or Dialed<br>calls                                                                                                    |
| My phone's<br>display is too<br>dark.            | Use the <b>Adjust contrast</b> feature to change the level of contrast in your display (see page 43).                                                                                                    |
|                                                  | You can also use the <b>Backlight</b><br>feature to change the length of<br>time that the display backlight<br>stays on (see page 43).                                                                               |

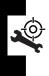

Troubleshooting

| Symptom                                                                                                    | Solution                                                                                                    |   |
|----------------------------------------------------------------------------------------------------|----------------------------------------------------------------------------------------------------|---|
| My phone's<br>battery charge<br>doesn't last as<br>long as I<br>expected. What<br>can I do to extend<br>battery life? | Battery performance is affected by<br>charge time, feature use,<br>temperature changes, backlight<br>use, and other factors. For tips on<br>extending battery life, see<br>page 24.                           |   |
| I am unable to<br>record a voice<br>note, voice name,<br>or voice shortcut                                            | Try moving to a quieter location to<br>make your voice recording. Hold<br>the phone about four inches (10<br>centimeters) from your mouth,<br>and speak directly into the phone<br>in a normal tone of voice. | J |
| l launched the<br>micro-browser<br>but the display<br>shows:<br>Network Not<br>Available.                             | You may be in an area without<br>service, or you may be connected<br>to a network that does not support<br>Internet access.                                                                                   |   |
| l launched the<br>micro-browser<br>but the display<br>shows: <b>Server Not</b><br><b>Responding</b> .                 | Try again in a few minutes. The servers may be temporarily busy.                                                                                                    |   |

### **Specific Absorption Rate Data**

## This model phone meets the international standards for exposure to radio waves.

Your mobile phone is a radio transmitter and receiver. It is designed and manufactured not to exceed limits for exposure to radio frequency (RF) energy. These limits are part of comprehensive guidelines and establish permitted levels of RF energy for the general population. The guidelines are based on standards that were developed by independent scientific organizations through periodic and thorough evaluation of scientific studies. The guidelines include a substantial safety margin designed to assure the safety of all persons, regardless of age and health.

The exposure standard for mobile phones employs a unit of measurement known as the Specific Absorption Rate, or SAR. Under the guidelines for your phone model, the SAR limit is 2.0 W/kg.<sup>1</sup> Tests for SAR are conducted in accordance with CENELEC<sup>2</sup> testing procedures using standard operating positions with the phone transmitting at its highest certified power level in all tested frequency bands. Although the SAR is determined at the highest certified power level, the actual SAR of the phone while operating can be well below the maximum value. This is because the phone is designed to operate at multiple power levels so as to use only the power required to reach the network. In general, the closer you are to a base station, the lower the power output of the phone.

Before a phone model is available for sale to the public, it is tested to confirm compliance with the guidelines. The tests are performed in positions that conform to a uniform testing methodology determined by an expert standards body. The highest SAR value for this model phone when tested for use at the ear is \_\_\_\_\_W/kg.<sup>3</sup> \_\_\_\_

While there may be differences between the SAR levels of various phones and at various positions, they all meet the governmental requirements for safe exposure. Please note that improvements to this

product model could cause differences in the SAR value for later products; in all cases, products are designed to be within the guidelines.

- The SAR limit recommended by international guidelines (ICNIRP) for mobile phones used by the public is 2.0 watts/kilogram (W/kg) averaged over ten grams of tissue. The limit incorporates a substantial margin for safety to give additional protection for the public and to account for any variations in measurements.
- 2. CENELEC is a European Union standards body.
- Additional related information includes the Motorola testing protocol, assessment procedure, and measurement uncertainty range for this product.

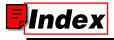

#### A

accessories 21 alert defined 26, 33, 35, 41, 46, 49, 69, 102, 103, 110, 111, 112, 140, 162 turning off 28, 48, 108, 110 animation screen saver 33, 41, 45, 46, 102, 103, 111, 139, 140 wallpaper 45 answering a call 27, 47, 109

#### В

backlight 43 battery charging 23 extending battery life 24, 43, 45 installing 22 level indicator 23, 25 block cursor 33

#### С

call alert, turning off 28, 48, 108, 110 answering 27, 47, 109 barring password. changing 42 dialing 27 ending 28, 47, 48, 108, 109, 110 making 27 receiving 27, 47, 109 clock setting 43, 44, 131 codes changing 41 default 25, 41 forgetting 42 color, setting 44 contrast, setting 43 cursor 32

#### D

date, setting 43, 44, 131 dialing a number 27 display backlight 43 color 44 contrast 43 description 29 idle display 31 idle display, defined 29

#### Ε

earpiece volume 26 end key 28, 47, 48, 108, 109, 110 ending a call 28, 47, 48, 108, 109, 110 Enter Unlock Code message 40, 42 external display 39

#### F

flashing cursor 32 flip activating 26, 28 external display 39 screen saver 33, 35, 45, 102, 139

#### I

idle display 29 idle display, defined 31 indicators battery level 23, 25

#### Κ

key

end 28, 47, 48, 108, 109, 110 left soft key 29 menu 32 power 25 right soft key 29 send 27, 28, 47, 48, 108, 109, 110 keypad backlight 43

#### Ļ

left soft key functions 29 lock phone 40

#### М

making a call 27 menu entering text 32, 33 lists 32 navigating 31 using features 32 menu key 32 my telephone number 28, 48, 49, 50, 51, 52, 53, 55, 56, 59, 60, 61, 62, 63, 102, 103, 104, 107, 108, 110, 112, 113, 114, 115, 116, 117, 141, 149, 150, 153, 154, 155, 160, 161

#### Ν

number storing your number 49, 50, 51, 52, 53, 55, 56, 59, 60, 61, 62, 63, 102, 103, 104, 107, 112, 113, 114, 115, 116, 117, 141, 149, 150, 153, 154, 155, 160, 161 viewing your number 28, 48, 108, 110 numeric text entry method 33

#### 0

optional accessory, defined 21 optional feature, defined 21

#### Ρ

passwords. See codes phone alert, turning off 28, 48, 108, 110 codes 41 date, setting 43, 44, 131

flip 26, 28 locking 40 security code 41 time, setting 43, 44, 131 turning on/off 25 unlock code 41 unlocking 25, 40, 42 phone number storing your number 49, 50, 51, 52, 53, 55, 56, 59, 60, 61, 62, 63, 102, 103, 104, 107, 112, 113, 114, 115, 116, 117, 141, 149, 150, 153, 154, 155, 160, 161 viewing your number 28, 48, 108, 110 picture screen saver 33, 41, 45, 46, 102, 103, 111, 139, 140 wallpaper 45 PIN code changing 42 PIN2 code changing 42 power key 25 predictive text entry 35

#### R

right soft key functions 29 ring alert turning off 28, 48, 108, 110 ring style setting 26, 33, 35, 41, 46, 49, 69, 102, 103, 110, 111, 112, 140, 162

#### S

screen saver 33, 41, 45, 46, 102, 103, 111, 139, 140 security code changing 41 default 41 forgetting 42 send key 27, 28, 47, 48, 108, 109, 110 shortcuts 5 silent ring alert, setting 26, 33, 35, 41, 46, 49, 69. 102. 103. 110. 111, 112, 140, 162 SIM Blocked message 25 SIM card defined 22 installing 22

PIN code entry 25 PIN code, changing 42 PIN2 code, changing 42 precautions 22 **SIM Blocked** message 25 SIM PIN code changing 42 SIM PIN2 code changing 42 soft keys functions 29 standby time, increasing 43, 45 symbol text entry method 38

#### Τ

tap method text entry 34 telephone number storing your number 49, 50, 51, 52, 53, 55, 56, 59, 60, 61, 62, 63, 102, 103, 104, 107, 112, 113, 114, 115, 116, 117, 141, 149, 150, 153, 154, 155, 160, 161 viewing your number 28, 48, 108, 110 text block cursor 33 entering 33 entry method, changing 33 flashing cursor 32 iTAP software predictive text entry 35 tap method 34 text entry method iTAP software 35 numeric 33 symbol 38 text entry method, changing 33 time, setting 43, 44, 131 travel charger 23

#### U

unlock phone 40 unlock code bypassing 42 changing 41 default 25, 41 entering 25, 39, 40 forgetting 42

#### V

vibrate alert turning off 28, 48, 108, 110 vibrate ring alert, setting 26, 33, 35, 41, 46, 49, 69, 102, 103, 110, 111, 112, 140, 162 volume earpiece 26

#### W

wallpaper 45